PS 5000

# **Operating Terminal BT 220 Technical Information and Operation**

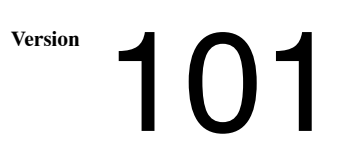

## PS 5000 **Operating Terminal BT 220 Technical Information and Operation**

1070 080 037-101 (99.01) GB

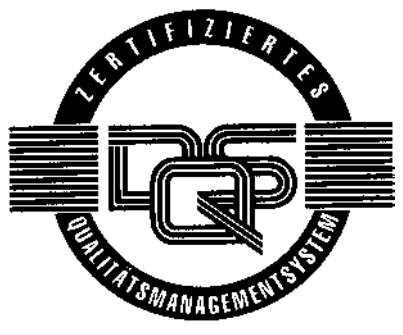

Reg. No. 16149-03

 $©$  1999

by Robert Bosch GmbH, Erbach / Germany All rights reserved, including applications for protective rights. Reproduction or handing over to third parties are subject to our written permission.

Discretionary charge 20.00 DM

## **Contents**

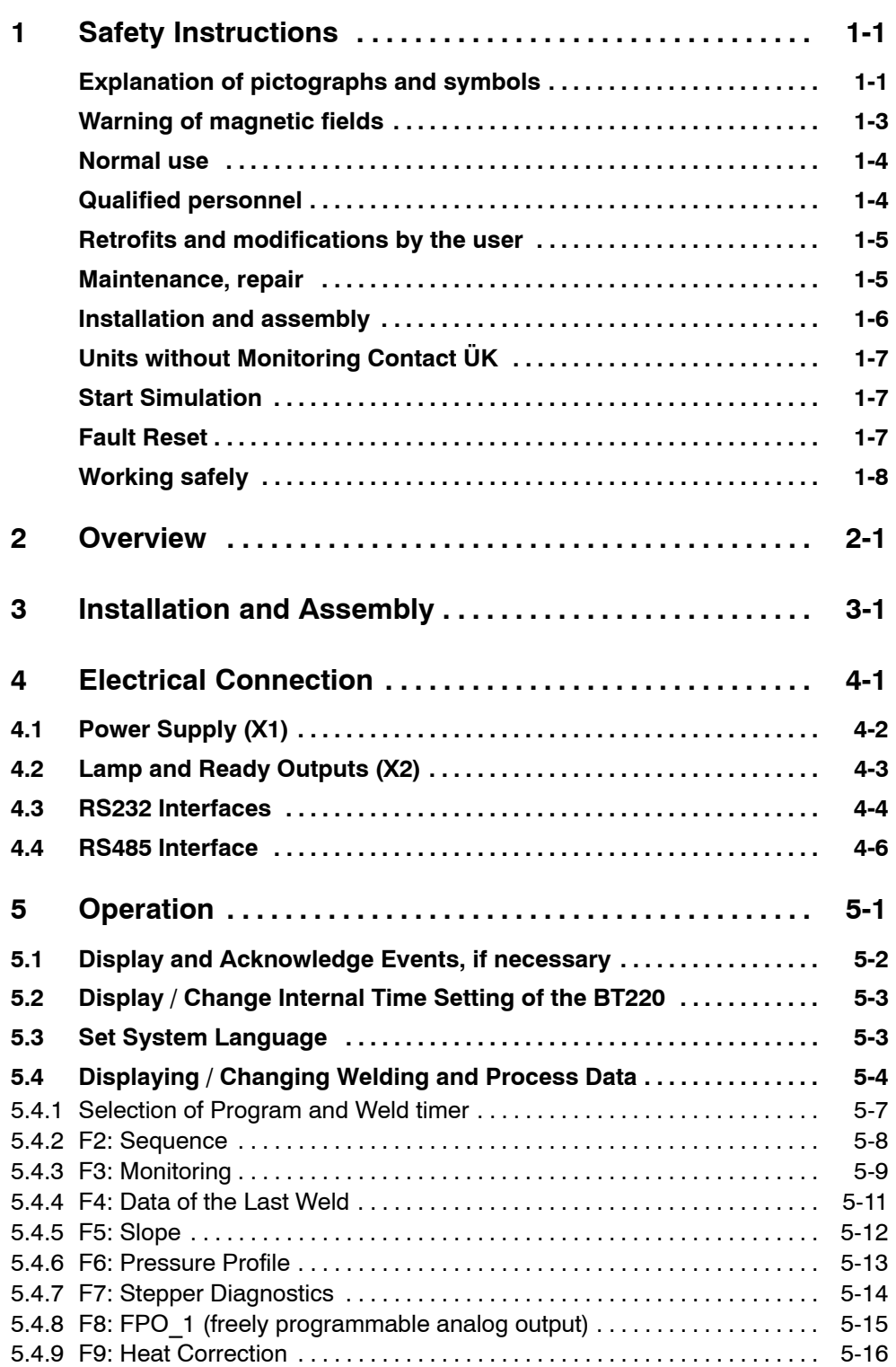

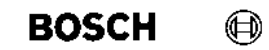

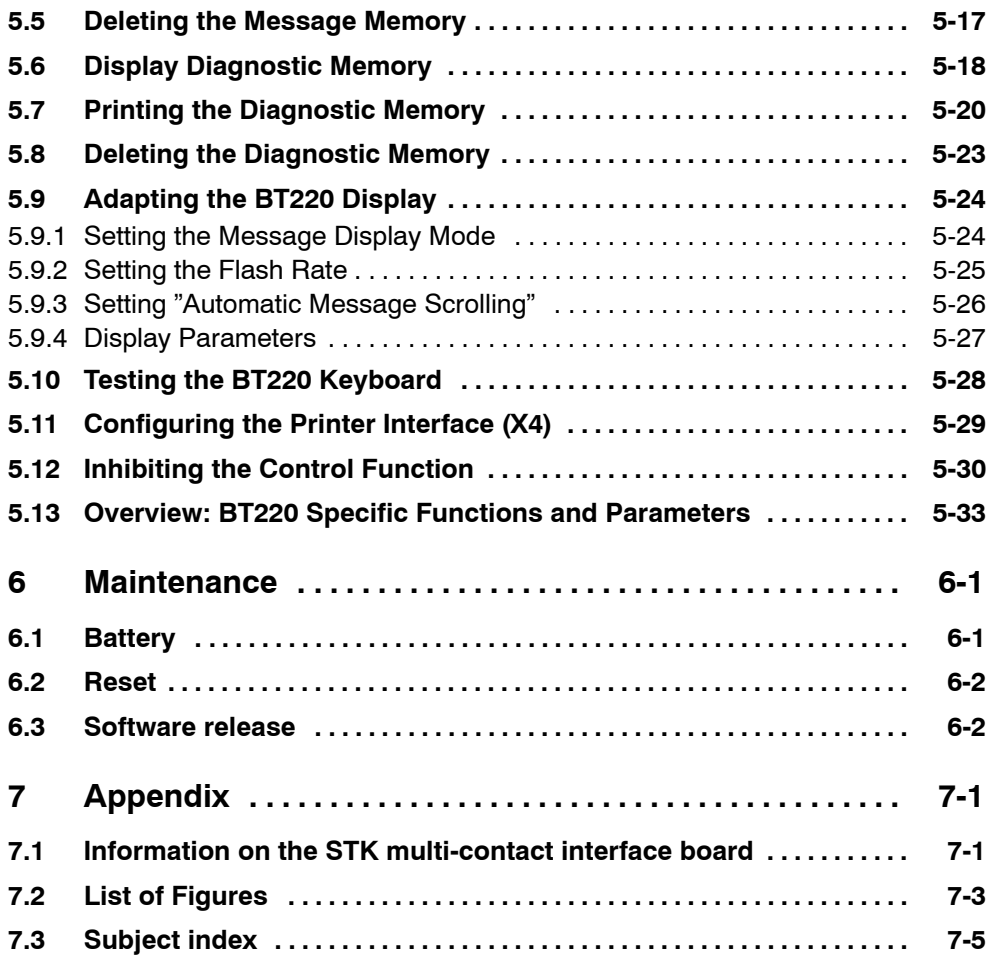

## **1 Safety Instructions**

The product described hereunde was developed, manufactured and tested in accordance with the basic safety stipulations of the EC Machine Directive.

### **You should nevertheless be aware of residual risks!**

You should therefore read this manual before mounting, setting up, commissioning or programming the system or working with this control system for the first time.

Keep the manual in a place where it is easily accessible to all users!

### **Explanation of pictographs and symbols**

The following warnings and notes may be attached to the **individual hard**ware components which are designed to inform the user of certain circumstances.

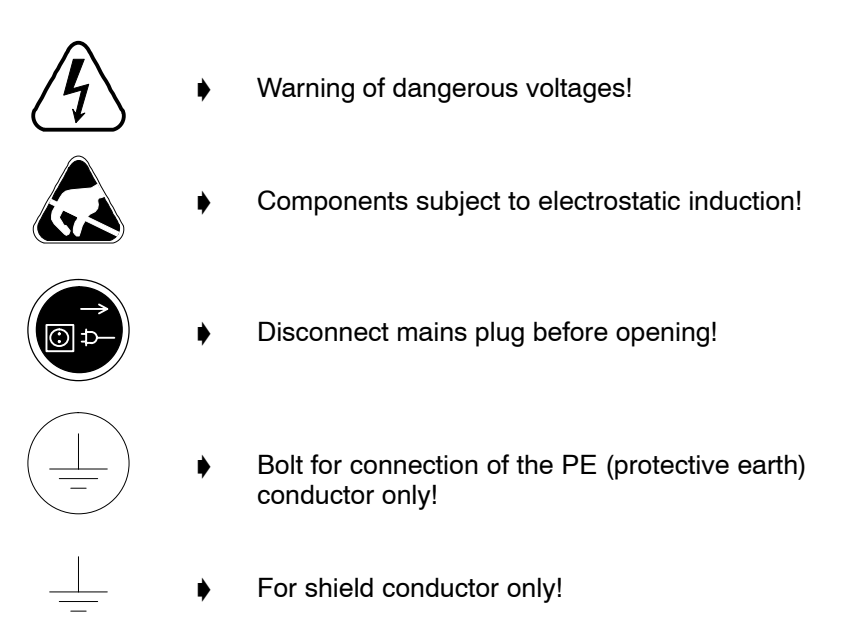

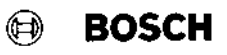

There is a certain **hierarchy of warnings** in **this manual**. The warnings are printed in **bold letters** and marked by a warning sign at the margin.

The hierarchy of the warnings is as follows:

- 1. WARNING
- 2. ATTENTION
- 3. NOTE

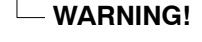

The term **WARNING** will be used wherever **danger is imminent.**

The possible consequences may be death or severe injury (personal injury).

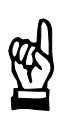

ڇ>ا

!

### **ATTENTION!**

The term **ATTENTION** will be used wherever a **dangerous situation is possible.**

The possible consequences include death, severe or light injury (personal injury) damage to property or environmental hazards.

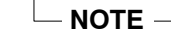

The term **NOTE** will be used for making **recommendations on the use.** Non-compliance with these recommendations may result in damage to property, e.g. to the machine or the workpiece.

### **Warning of magnetic fields**

In the environment of resistance welding systems magnetic field strengths have to be expected which usually are below the limits specified in VDE 0848 Part 4; in cases of doubt, the field strength must be measured.

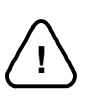

### **WARNING!**

When using manual welding guns, the limit values may be exceeded for the extremities. In this case, additional work protection measures must be taken.

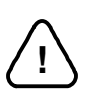

### **WARNING for persons with cardiac pacemakers!**

Warning signs should be posted for protecting persons with cardiac pacemakers because the function of these devices may be disturbed (impulse failure, total failure) and a negative influence on the pacemaker programming or even a total program destruction may occur !!!

We recommend posting a warning of the type shown below at all entrances to factory halls containing resistance welding equipment:

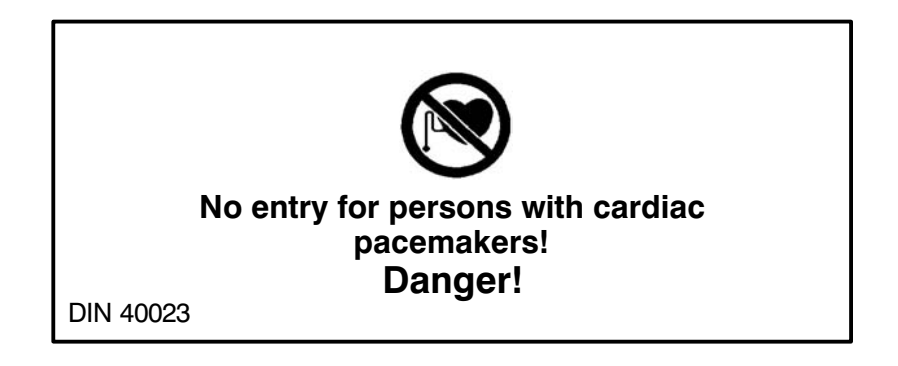

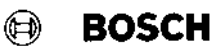

### **Normal use**

In conjunction with the connected PS 5000 weld timer the Operating terminal serves for the

- ' **Display and change of parameters**
- ' **Display of faults, warnings and signals**

It is only suitable for

 $\bigcirc$  industrial applications

in accordance with DIN EN 50082-2 of Electromagnetic Compatibility (EMC).

It is not intended for any other use!

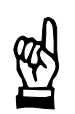

### **ATTENTION!**

The use for purposes other than the intended use may result in personal damage to the user or third persons or damage to the equipment, the workpiece to be welded or other hazards.

Therefore, our products should only be used for their intended purpose!

### **Qualified personnel**

This manual is designed for welding technicians and engineers with special training and specific knowledge of the welding technology. They require profound knowledge of the hardware components, the functions and the programming of the welding equipment.

The term qualified personnel refers to

- engineering personnel familiar with the safety standards of the electrical and automation technology.
- commissioning personnel entitled to commission, earth and label electrical circuits and equipment/systems in compliance with the standards of safety technology.
- operating personnel who have been instructed in operating installations in resistance welding technology and who know the contents of the present documentation as far as operation is concerned.

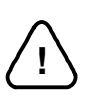

### **WARNING!**

### **An exception are persons with cardiac pacemakers!**

Due to the strong magnetic fields arising from resistance welding, the function of cardiac pacemakers may be disturbed. This may cause the death or considerable health damages to persons with cardiac pacemakers! Therefore, these persons should avoid the welding system.

Please note our comprehensive range of training courses. More information is available from our **training center** (Phone: ++49 (0)6062 / 78258).

### **Retrofits and modifications by the user**

Our equipment has been designed and manufactured by us as a safe unit.

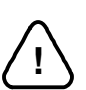

### **WARNING!**

Retrofits or modifications may have negative effects on the safety of the unit! The possible consequences include death, severe or light injury (personal injury) damage to property or environmental hazards.

Therefore, please contact us prior to retrofits or modifications to the welding system using third-party equipment. This is the only way to determine whether these parts are suitable for use with our product.

### **Maintenance, repair**

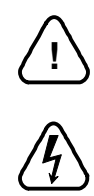

### **WARNING!**

Danger of life through electrical voltage!

Prior to any maintenance work - unless described otherwise - the system must always be switched off! In the event of necessary measurement or test procedures on the active system, the applicable safety and accident prevention regulations must be strictly observed. In any case, suitable insulated tools must be used!

Danger of life through inappropriate EMERGENCY-OFF devices! EMERGENCY-OFF devices must be operative in all modes of the system. Releasing the EMERGENCY-OFF facility must by no means result in an uncontrolled restart of the system!

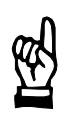

### **ATTENTION!**

The right to perform repair/maintenance work on the timer compenents is reserved to the BOSCH service department or to repair/maintenance units authorized by BOSCH!

- Only use spare parts/replacement parts approved by BOSCH!
- − If handled improperly, batteries may cause cauterization or explode! Therefore:

Batteries must not be opened forcefully, recharged, soldered at the cell body or thrown into fire!

- Only use original replacement batteries! Spent batteries or accumulators must be disposed of as hazardous waste.

### **Installation and assembly**

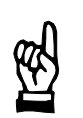

### **ATTENTION!**

Please observe all applicable safety and accident prevention regulations!

Danger of damage to property through short-circuits! When drilling or sawing out openings, metal burr may get inside modules or plant sections that have already been installed. Possible consequences include short-circuits and a destruction of the equipment. Therefore, all equipment should be well partitioned prior to any additional

work!

- The units, and especially the operating elements, must be installed so as to be sufficiently protected against unintentional operation or contact.
- Connection and signal leads should be run so as to avoid disturbance of any equipment functions by capacitive or inductive interference.
- Equipment designed for installation in housings or switch cabinets must be installed in such enclosures before they may be used or operated!

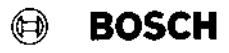

## **Units without Monitoring Contact UK**

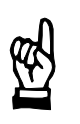

### **ATTENTION!**

When the UK is permanently connected to  $+24V$ , the squeeze times are to be selected long enough so as to ensure that the parts to be welded are optimally pressed together before the weld time starts.

### **Start Simulation**

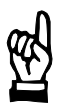

### **ATTENTION!**

If the equipment is started remotely, there results a program sequence which can cause hazardous machine movements. So check before remote start up that no one is in the danger zone of the welding equipment!

### **Fault Reset**

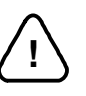

### **WARNING!**

Danger of physical injury!

If the start signal is present on fault reset, the weld timer immediately starts the program sequence! Hazardous machine movements may be the result!

Therefore, before fault reset, you should make sure that there are no persons in the danger zone of the welding equipment!

Danger of bruises through electrode movement!

All users, line designers, welding machine manufacturers and welding gun producers are obliged to connect the output signal of the Bosch weld timer which initiates the electrode movement so that the applicable safety regulations are complied with.

The risk of bruises can be considerably reduced by means of,

- e.g.,  $\bigcirc$  two-handed start
	- $\bigcirc$  guard rails
	- $\bigcirc$  light barriers etc.

### **Working safely**

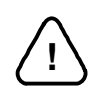

### **WARNING!**

During operation of the welding equipment welding splashes are to be expected! The consequence may be injuries to the eyes or burns. Therefore:

 $\bigoplus$ 

**BOSCH** 

- $\bigcirc$  wear protective goggles
- $\bigcirc$  wear protective gloves
- $\bigcirc$  wear flame-retardant clothes
- Danger of injury at sheet metal edges and danger of getting burnt at the parts to be welded!

Therefore:  $\bigcirc$  wear protective gloves

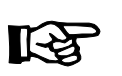

### $-$  **NOTE**  $-$

The strong magnetic fields arising in connection with resistance welding may cause lasting damages to wrist watches, pocket watches, or cards with magnetic stripes (e.g. EC cards).

Therefore, you should not carry any such items on you when working in the direct vicinity of the welding equipment.

## <span id="page-13-0"></span>**2 Overview**

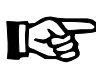

### **NOTE**

For comfortable programming and setting of parameters of the PS 5000 use a PC with the welding software "BOS 5000" installed. In normal operation of the welding unit the complete function range of this package is not really required.

Because of this the BT220 is available to you as a **stationary control terminal** of your PS 5000 (supported control types: PSS 5100.510 and PSS 5200.510; please ask for other supported types).

It is designed for installation in the machine operating panel of the welding unit. So faults, warnings and messages of the PS 5000 can be displayed in clear text and basic welding data may be quickly and easily displayed or changed.

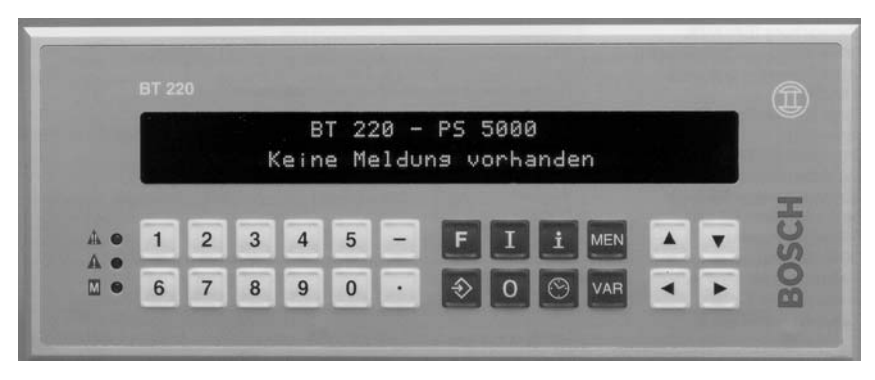

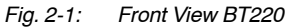

This manual contains information on

- $\bigcirc$  the mechanics
- $\bigcirc$  the electrical connection and
- $\bigcirc$  the functions of the BT220.

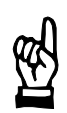

### **ATTENTION!**

Danger of malfunctions and damage!

Wrong installation and faulty connection can lead to unexpected or wrong unit reactions and hence to hazardous situations. So please respect the details in the present manual.

Follow all the instructions in this manual (instructions are identified by the sign " $\psi$ "). They are for your own safety and for problem-free commissioning.

Functions

 $\bigcirc$  Display of faults, warnings and messages of the PS 5000. The BT220 can manage a maximum of 100 events present at the same time in the message memory.

- ' Display and modification of different welding and process data.
- ' Diagnostic memory for max. 400 events (ring memory). The contents of the diagnostic memory can be output via the serial interface to a printer.

**@** BOSCH

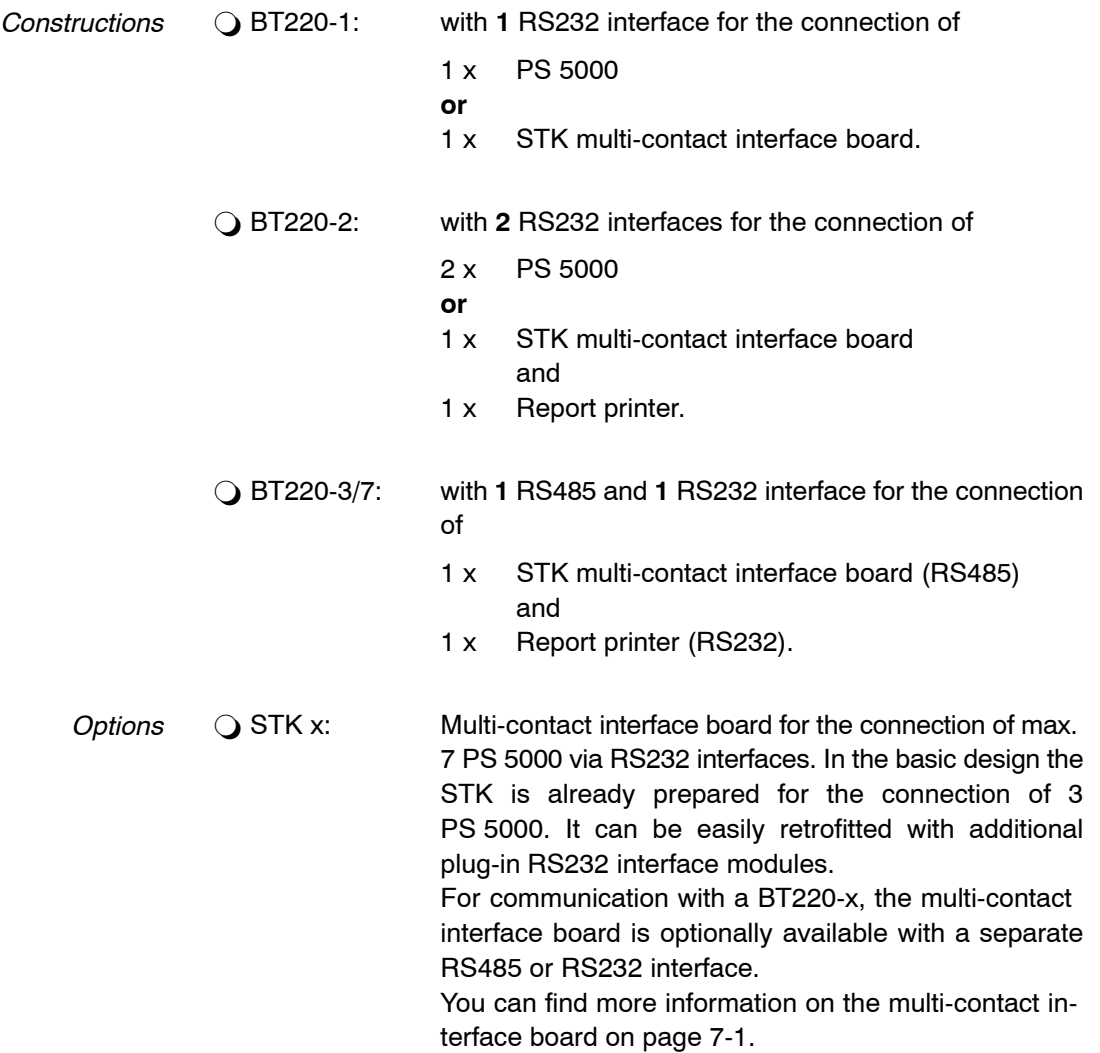

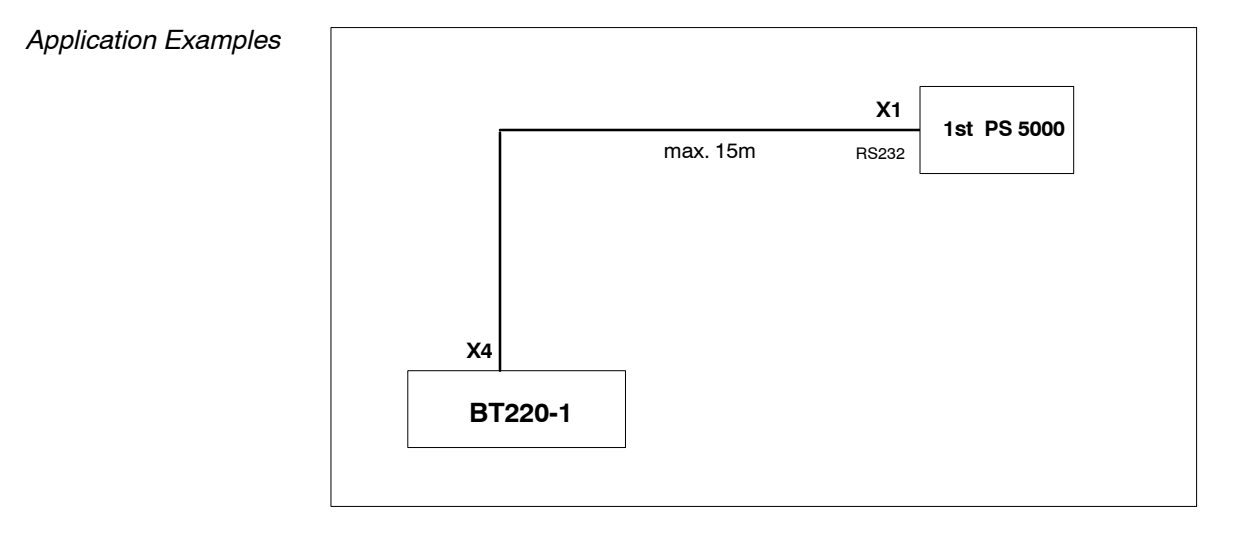

Fi[g. 2](#page-13-0)-2: Connection of a PS 5000

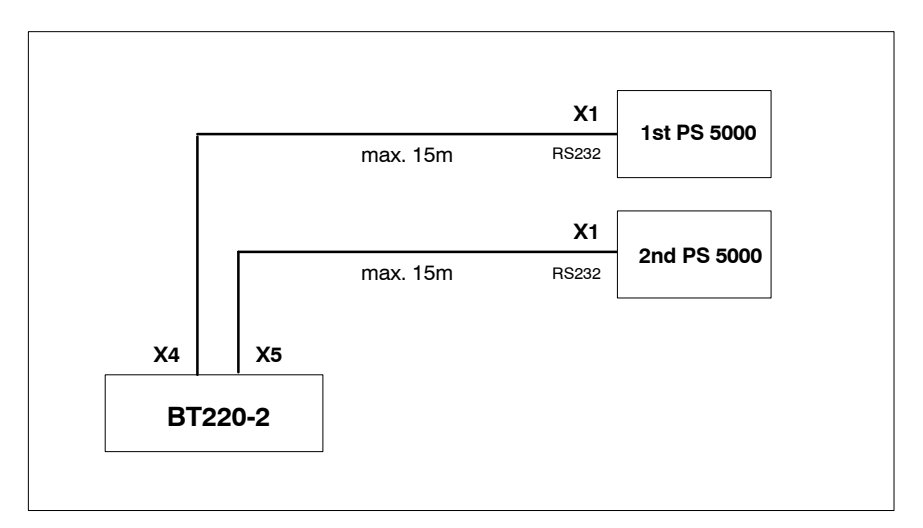

Fi[g. 2-](#page-13-0)3: Connection of 2 PS 5000

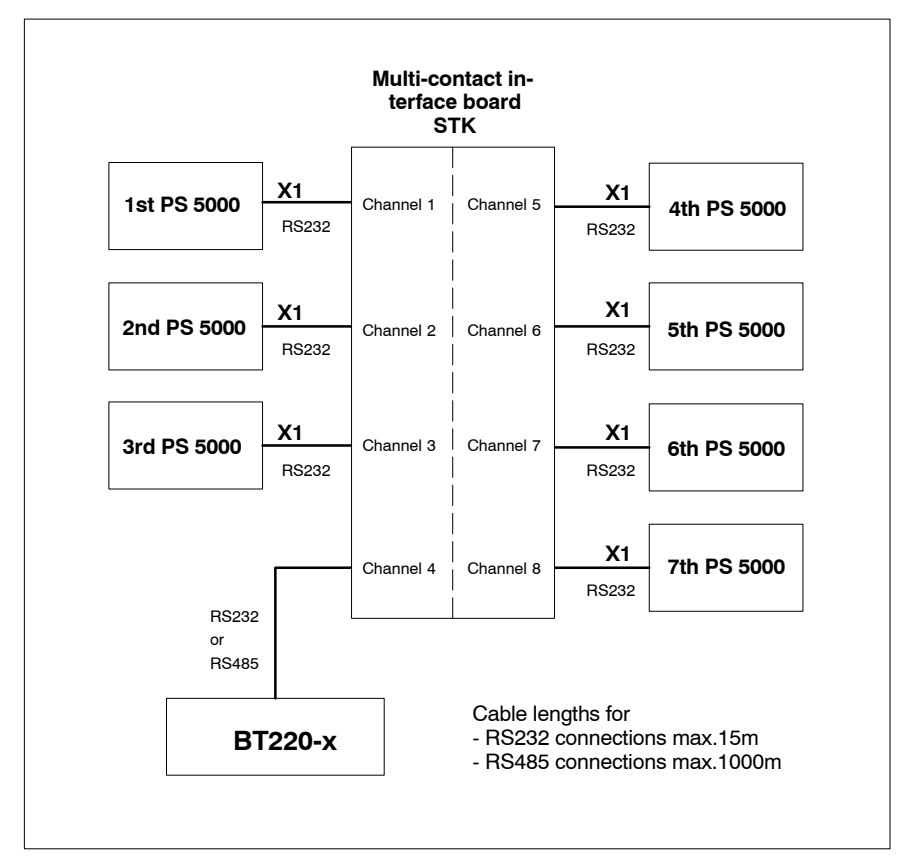

Fi[g. 2-](#page-13-0)4: Connection of max. 7 PS 5000 to BT220 via STK multi-contact interface board

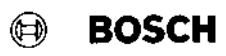

## **3 Installation and Assembly**

The BT220 is intended for installation in a control panel, a control cabinet or a front plate.

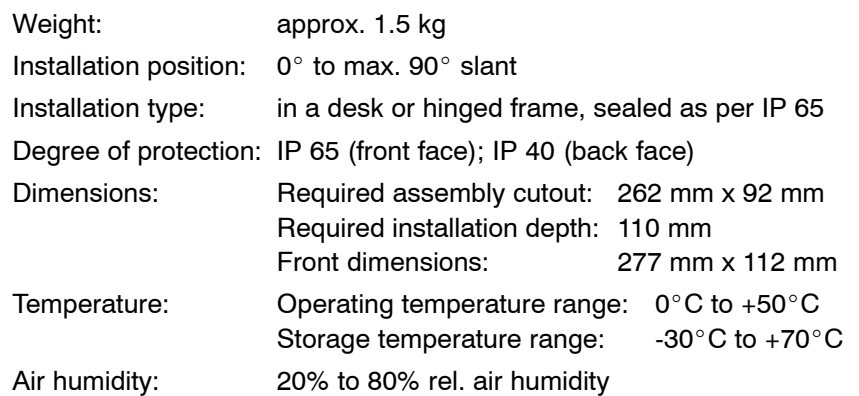

- Please refer to the information in chapter "Safety Instructions" relative to installation and assembly.
- ' Install the BT220 so that ergonomic operation is guaranteed. Also the operator must have a clear view of all moving machine parts at all times! Remember how quickly the front panel can become dirty with an inclined or horizontal installation.
- ' Avoid installation places which are exposed to direct sunshine (reduction of display legibility; additional heat).
- ' Provide a minimum all-round clearance of 50mm for sufficient ventilation and cable routing.
- ' Run all connection cables in loops, and use strain reliefs for all cables.
- ' Keep as far away as possible away from sources of interference, however at least 25cm. With strong magnetic fields we recommend the installation of partition plates.
- ' Only use silicon-free sealing, adhesive or insulating media.

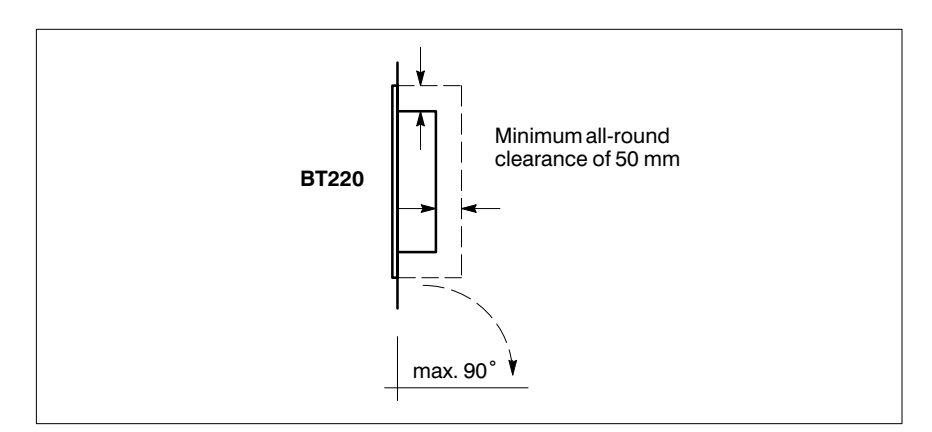

Fig. 3-1: Installation positions and distances

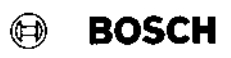

 $\blacklozenge$  Fix the BT220 with the 4 screw terminals. For this purpose, first insert the BT220 into the assembly cutout and then engage the screw terminals in the recesses on the top and bottom sides of the BT220 housing. Then tighten the screw terminals.

```
BOSCH
(⊨)
```
## **4 Electrical Connection**

Supply inputs, outputs and interfaces are isolated from each other.

- $\blacktriangleright$  Disconnect the unit from power before wiring the BT220.
- $\blacklozenge$  Make sure that the circuits of relays or contactors, which are installed in the same installation room as the BT220 include the corresponding freewheeling diodes or RC spark-quenching devices.

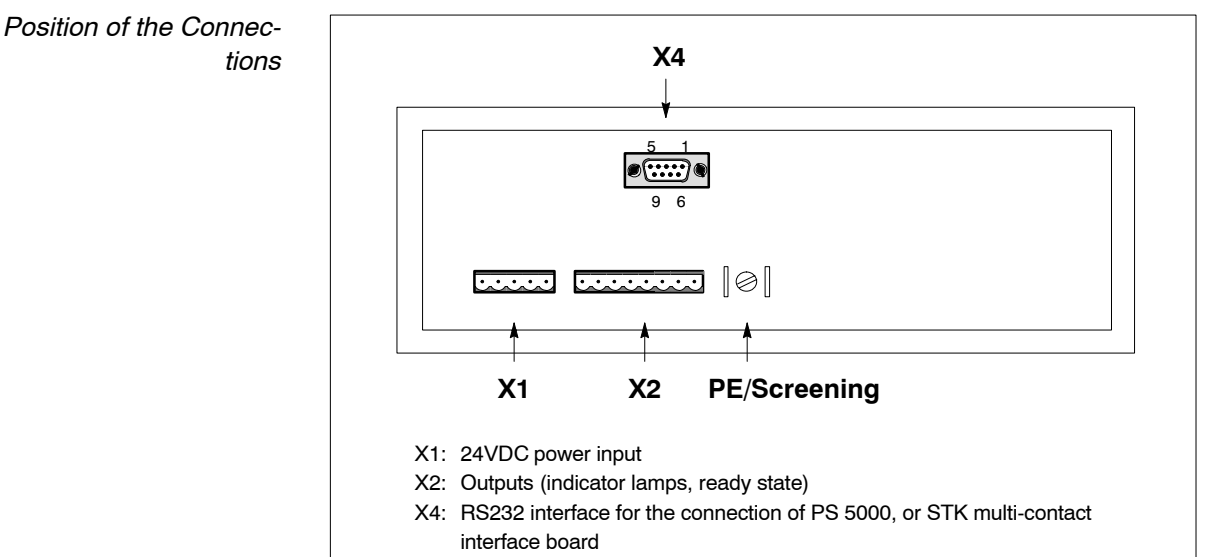

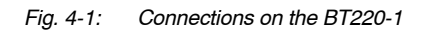

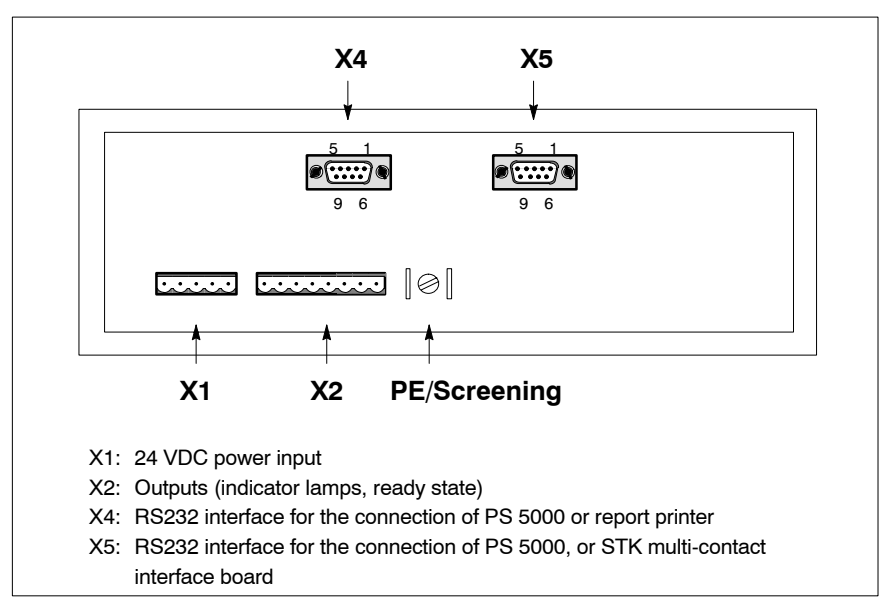

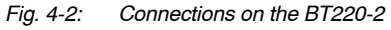

### **Remarks**

BT220-2: If an STK multi-contact interface board is connected to X5, only a report printer may be connected to X4.

 $\bigoplus$ **BOSCH** 

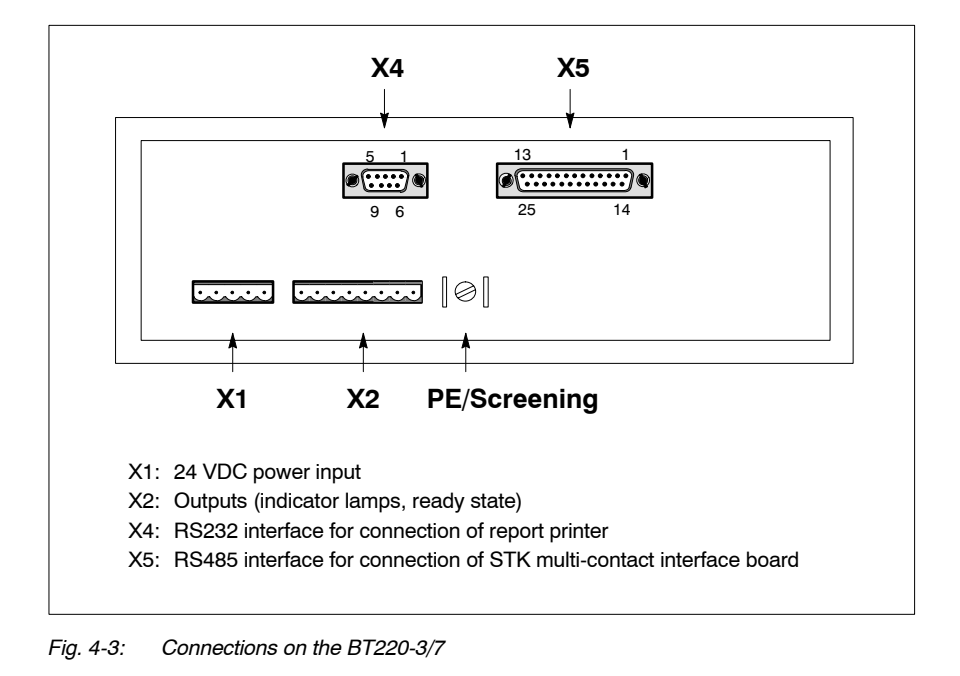

### **4.1 Power Supply (X1)**

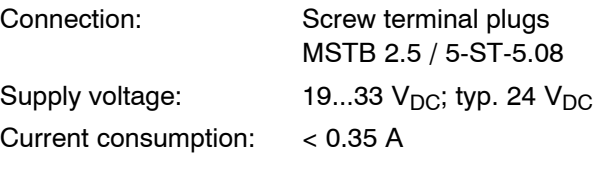

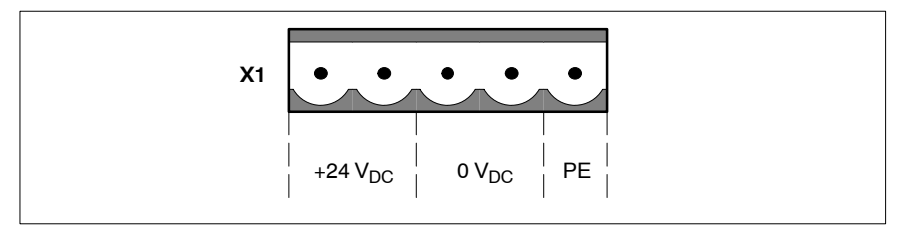

Fi[g. 4](#page-19-0)-4: Terminal Assignment X1

### **- Remarks**

If you wish to use the outputs on X2, you must connect the supply voltage to X2 as well.

## **4.2 Lamp and Ready Outputs (X2)**

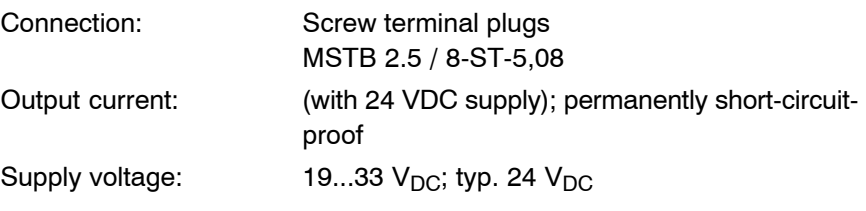

The outputs for the display of warnings and fault messages are functionally identical with the warning (red LED) and fault message (yellow LED) on the front panel of the BT220. The output signals are static (not flashing).

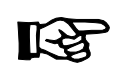

Overloading the output drivers possible!

 $\mathsf{L}$  Note  $\mathsf{L}$ 

 $\blacklozenge$  Use the outputs only for control of the relays or PLC inputs.

Via the ready output a connected PLC can recognize whether serial communication is functioning properly.

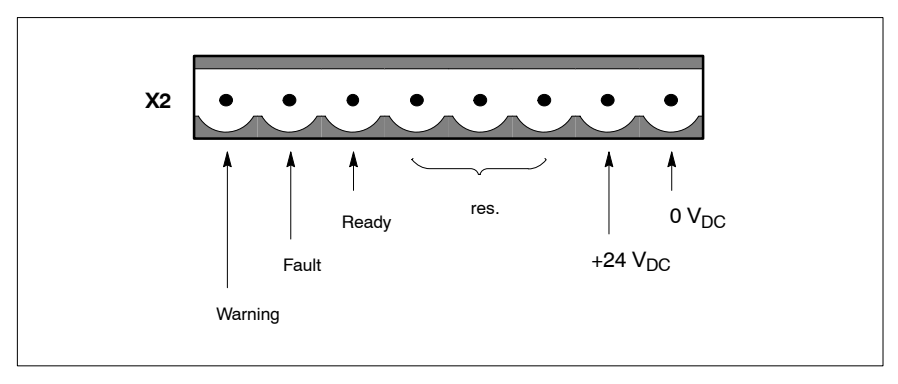

Fi[g. 4-](#page-19-0)5: Terminal Assignment X2

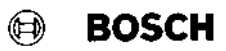

### <span id="page-22-0"></span>**4.3 RS232 Interfaces**

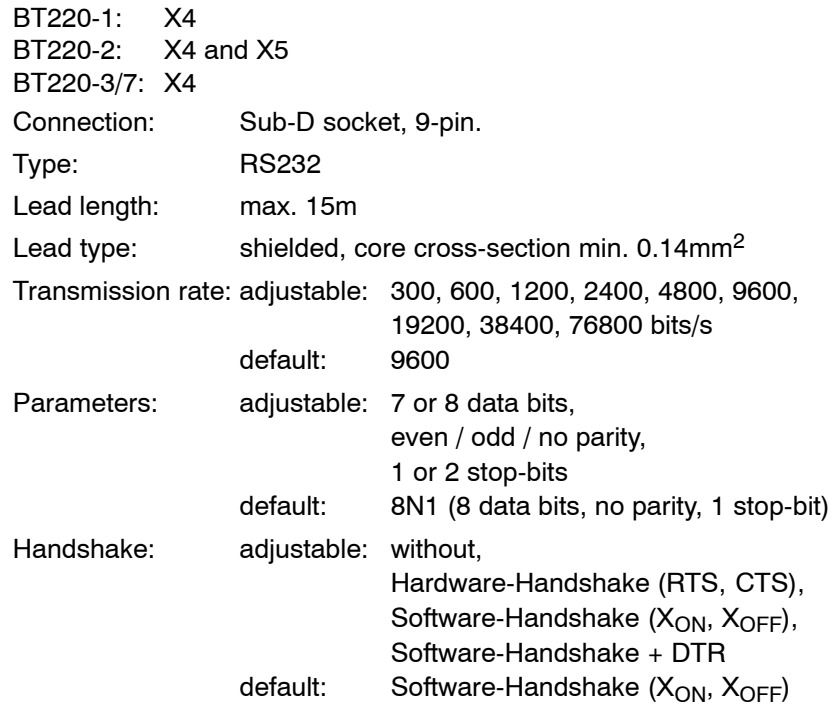

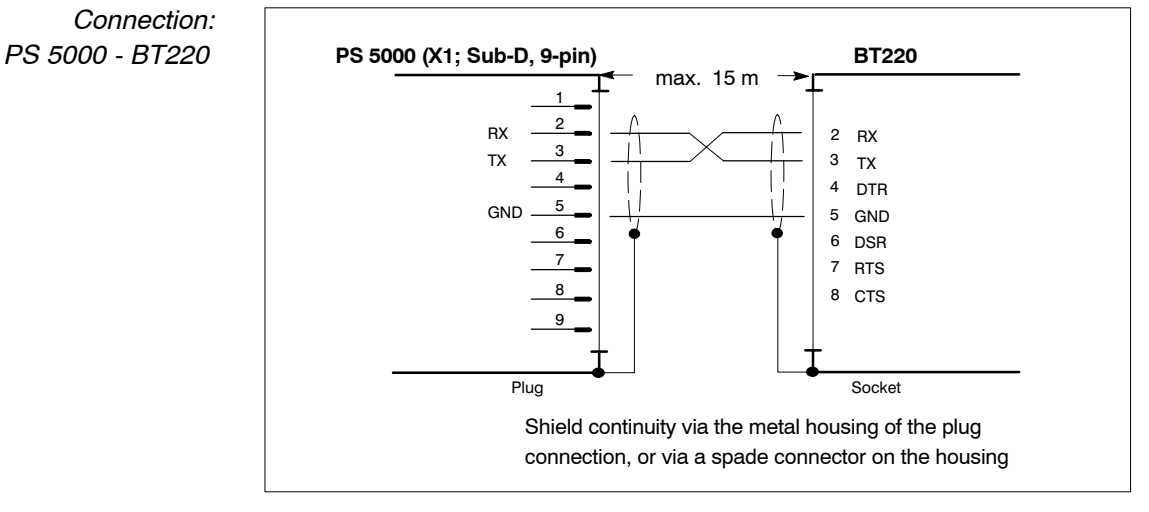

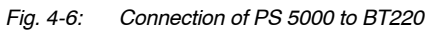

<span id="page-23-0"></span>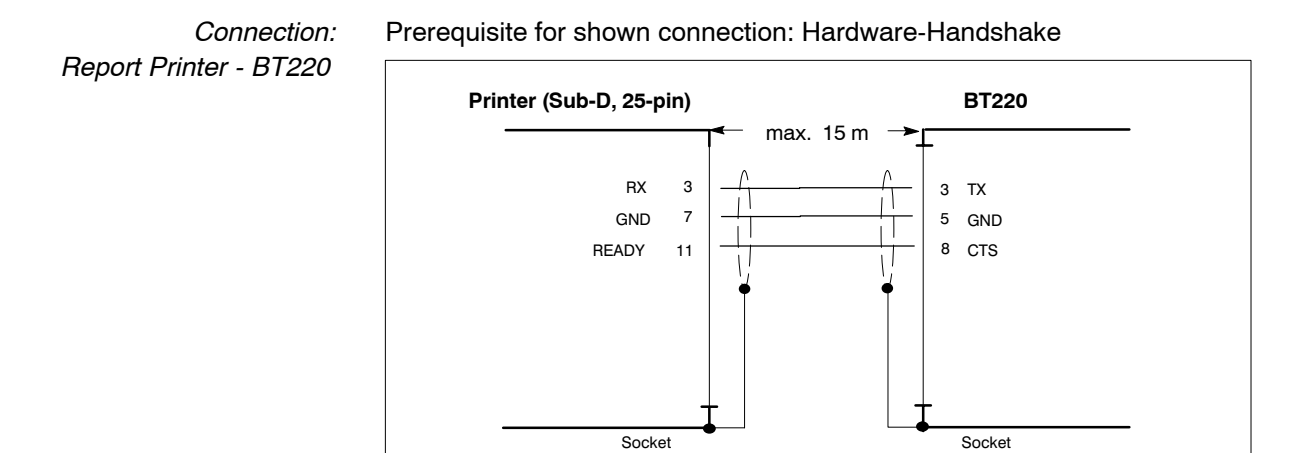

Fi[g. 4-](#page-19-0)7: Connection of a Serial Printer

### **Remarks**

Many printers output the READY signal to Pin 20. In such cases the CTS input on the BT220 must be connected with Pin 20 on the printer.

Shield continuity via the metal housing of the plug connection or via a spade connector on the housing

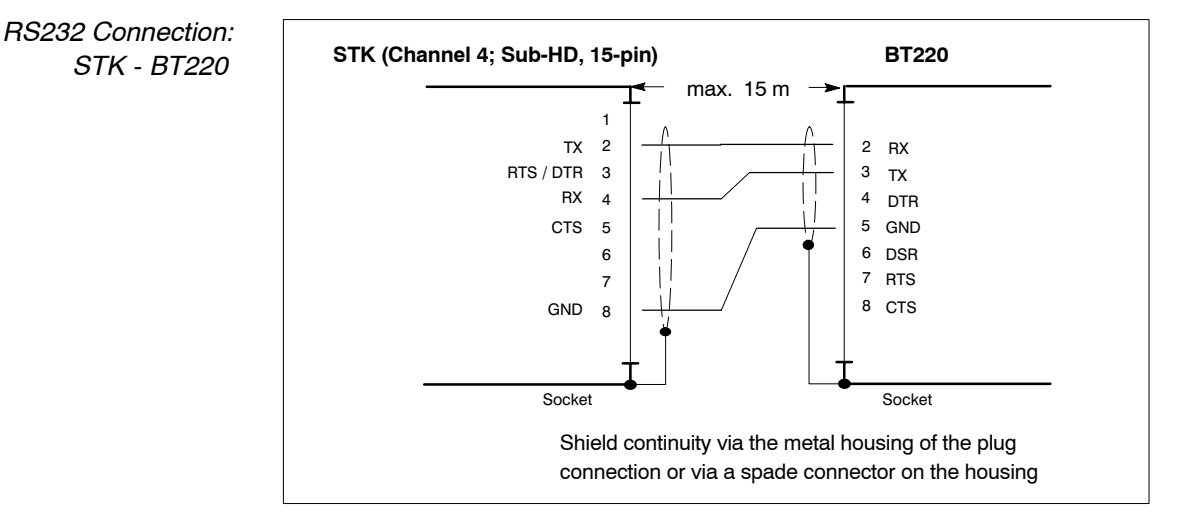

Fi[g. 4-](#page-19-0)8: Connection of the STK multi-contact interface board: Channel 4 fitted with RS232 interface

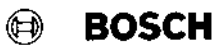

### <span id="page-24-0"></span>**4.4 RS485 Interface**

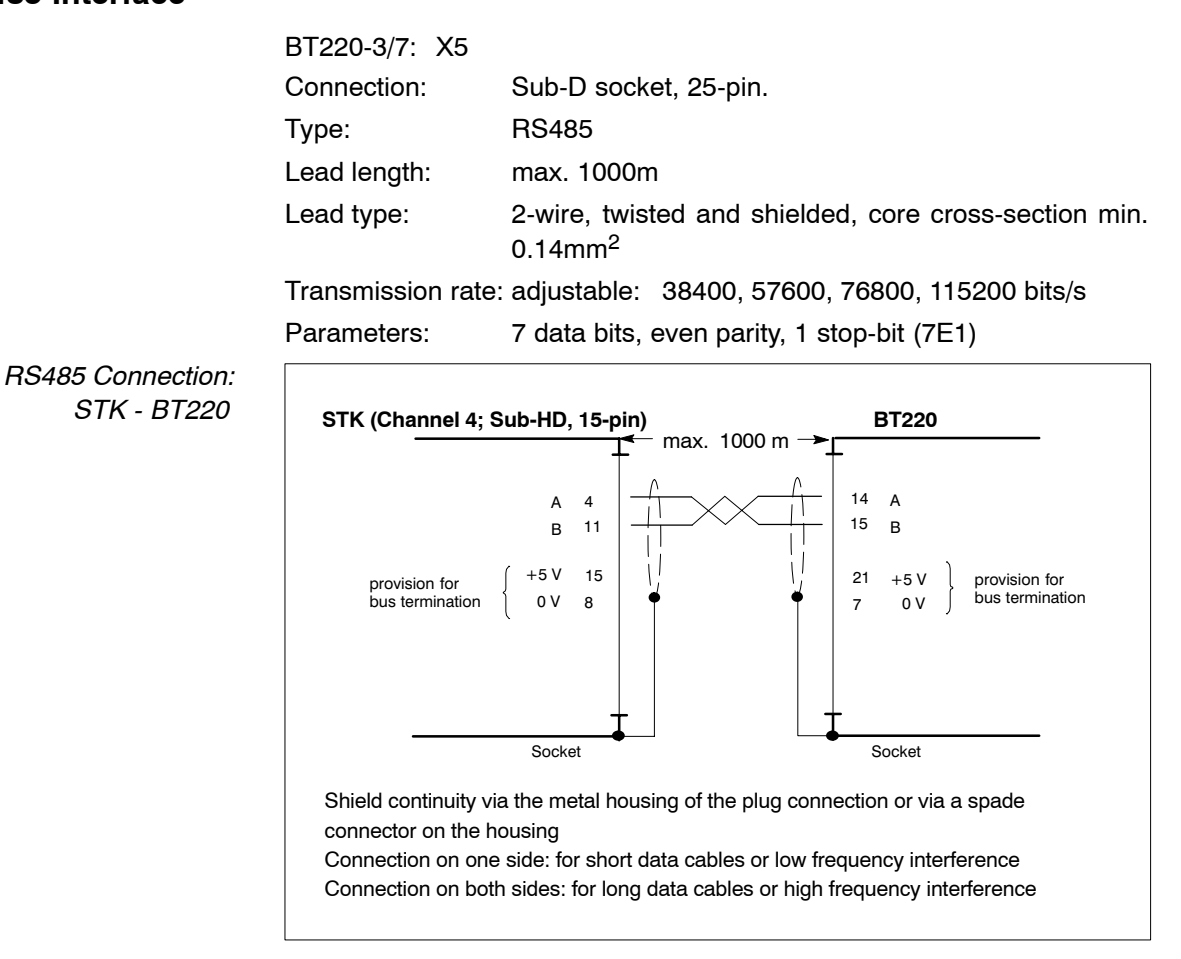

Fi[g. 4](#page-19-0)-9: Connection of the STK multi-contact interface board. Channel 4 fitted with RS485 Interface

### RS485 Connection: Bus Termination

With high transmission rates or long data cables we recommend the use of a bus termination.

The necessary resistors can for example be integrated into both plugs of the transmission lead:

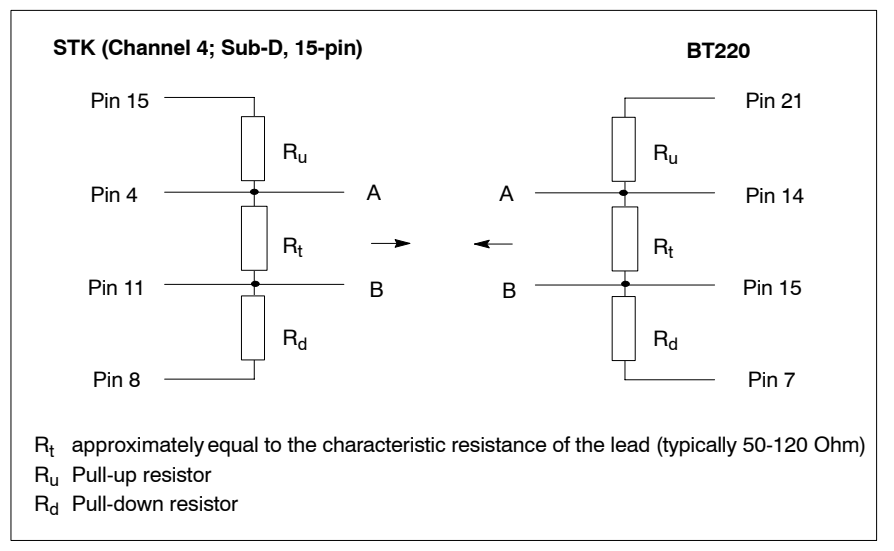

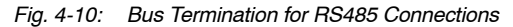

## <span id="page-25-0"></span>**5 Operation**

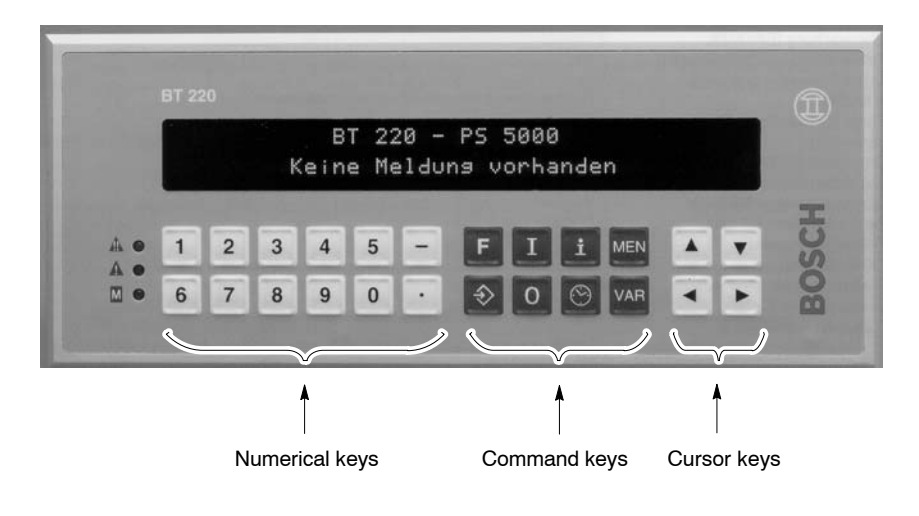

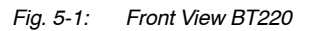

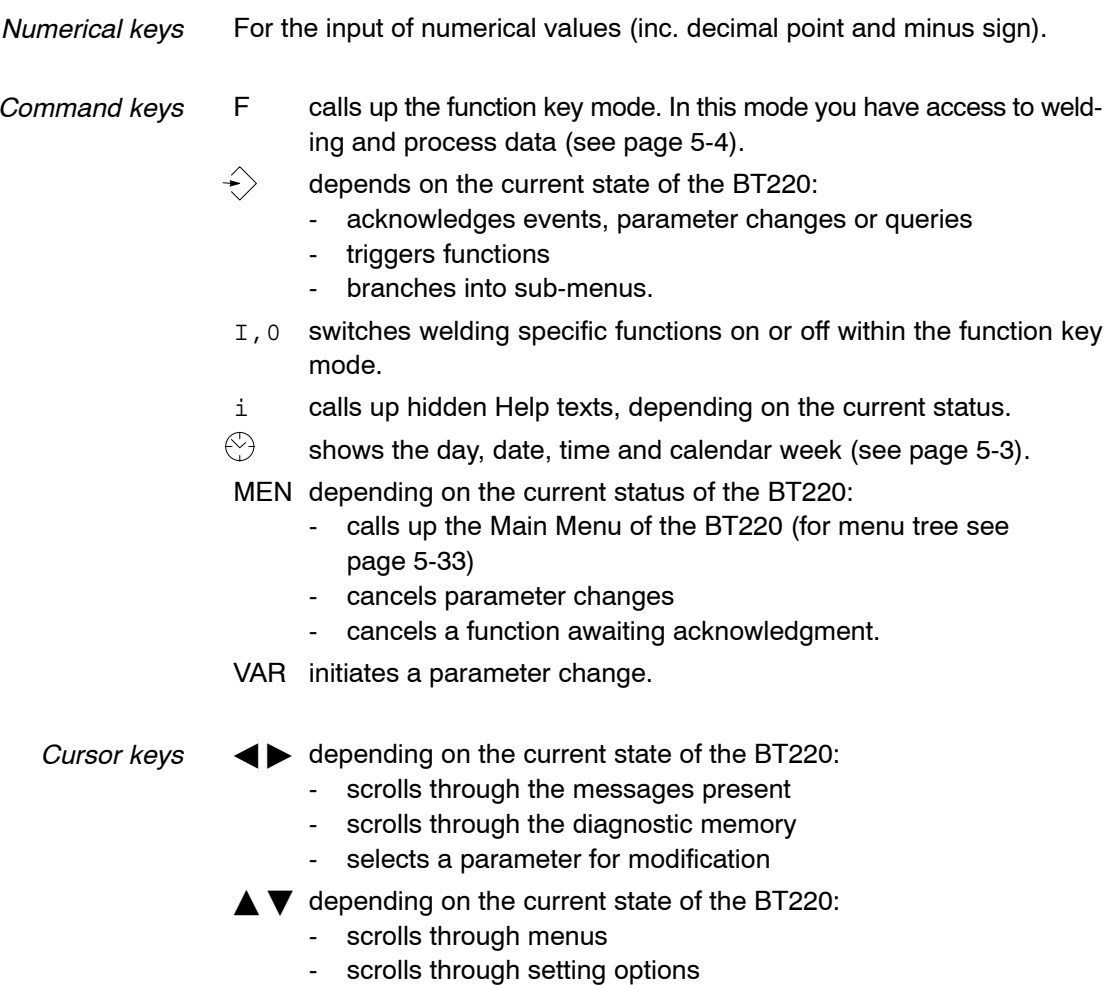

- scrolls through texts comprising more than 2 lines.

**BOSCH**  $\bigoplus$ 

## <span id="page-26-0"></span>**5.1 Display and Acknowledge Events, if necessary**

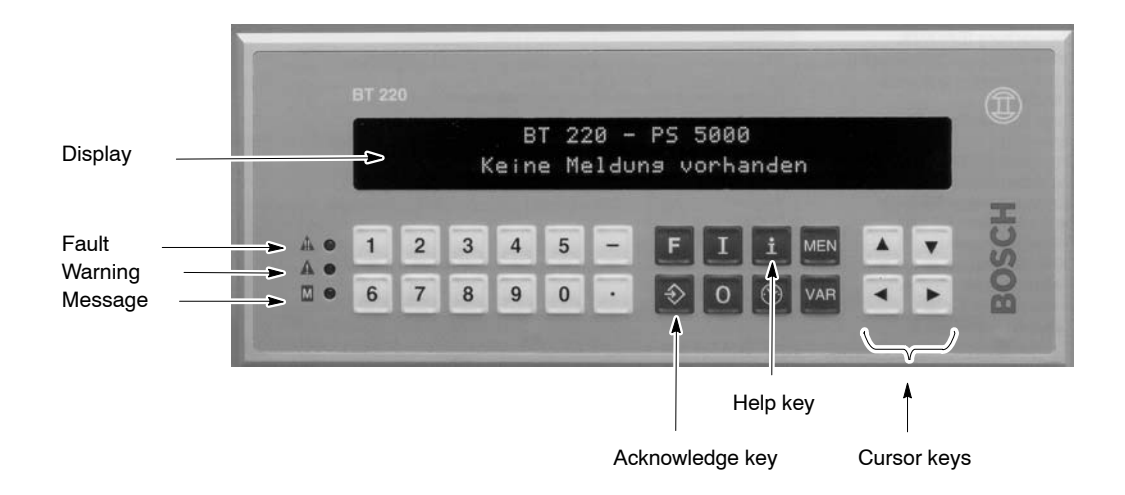

Fi[g. 5](#page-25-0)-2: Front View BT220

After it is switched on the BT220 is in **Message Display Mode**. All events which are transmitted by the connected weld timers can be displayed and acknowledged, if necessary.

If no event has occurred, the text "No message" is shown in the display (see Figure).

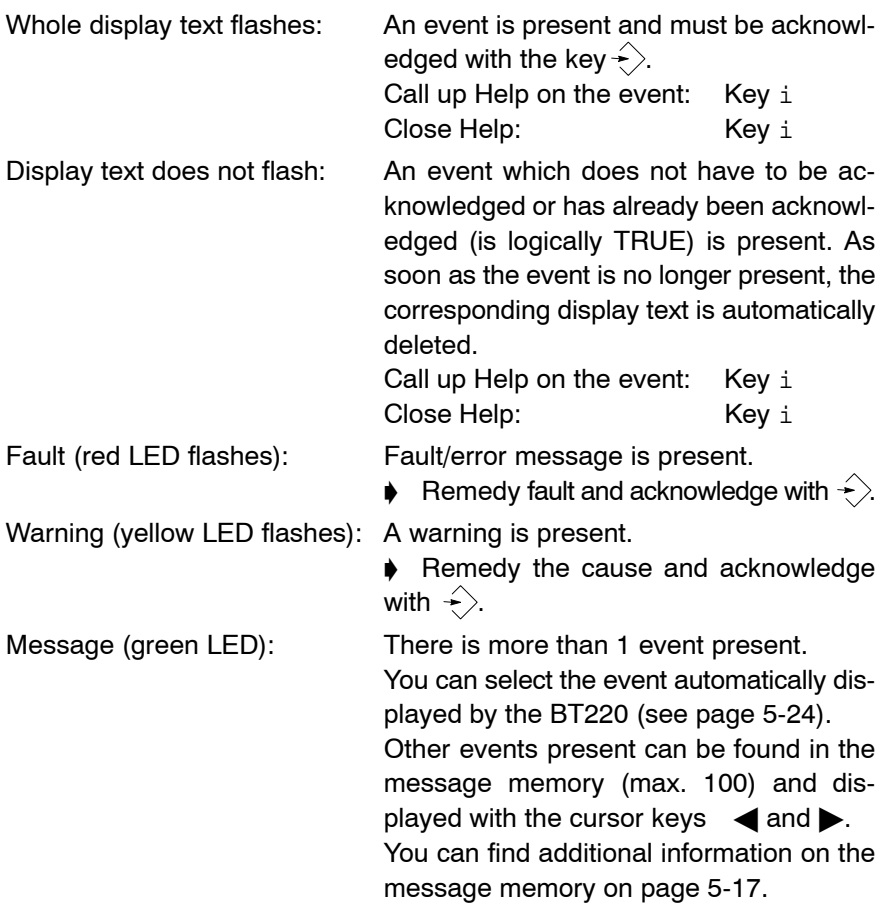

## <span id="page-27-0"></span>**5.2 Display / Change Internal Time Setting of the BT220**

The BT220 is fitted with an internal clock. Whenever an event appears, disappears or is acknowledged, the BT220 stores the current time and date in the diagnostic memory as well as the corresponding text.  $\blacklozenge$  Therefore, make sure the clock is set to the right time. In the following description we assume that the BT220 is in message display mode (see chapte[r 5](#page-26-0).1, pag[e 5](#page-26-0)-2). The function may be called up from several other operating states, but on completion always returns to the message display mode. 1. Press kev $\langle \cdot \rangle$ . The first line in the display shows the current value for the day, date, time, calendar week. The BT220 calculates the details of the day and calendar week automatically from the date value. 2. Values are incorrect: Proceed to Step 3. Values are correct: Press MEN key. The BT220 returns to the message display mode. 3. Press VAR key. The currently changeable figure flashes. 4. Move the cursor with the cursor keys < and  $\blacktriangleright$  to the figure to be changed and enter the new value - via the numerical keys or - via the keys  $\triangle$  and  $\nabla$ . In this way set the correct date and time. 5. To store current values: press  $\hat{\leftrightarrow}$ . To cancel changes: press MEN. Proceed to Step 2. **5.3 Set System Language** The language for message and menu texts can be set. The BT220 offers German and English as standard. Other languages can be added as required (max. 10 in total). In the following description we assume that the BT220 is in the message display mode (see chapte[r 5](#page-26-0).1, pag[e 5](#page-26-0)-2). 1 Press the MEN key. The menu item "Diagnostic memory" appears in the second display line. 2. Keep pressing the  $\nabla$  key until the text "Change language" is displayed in the second display line. 3. First press the  $\leftrightarrow$  key, then the VAR key. 4. Use the keys  $\triangle$  and  $\nabla$  to set the new language. 5. To activate the displayed language: press  $\leftrightarrow$ . To cancel changing the current language: press MEN. 6. Press the MEN key twice to return to the message display mode. Procedure Procedure

### <span id="page-28-0"></span>**5.4 Displaying / Changing Welding and Process Data**

- ' Do not change data without instructions. All data is transmitted on-line to the weld timer. Wrongly entered data can cause damage to the equipment or the part to be welded!
- $\bullet$  Make sure that the required welding program and the required weld timer have been correctly selected before you change data. For the selection see pag[e 5](#page-31-0)-7.

Via the BT220 you have access to the following data:

### $\bigcirc$  F1 Help. Options: **Overview**

- Display Help text.
- F2 Sequence. Options:
	- Display and change the pre-squeeze time, squeeze time, 1. weld time, 1. heat, 1. cool time, 2. weld time, 2. heat, pulsation, 2. cool time, 3. weld time, 3. cool time, 3. heat, hold time, off time.
- F3 Monitoring. Options:
	- Activate/deactivate current monitoring.
	- Display and change  $+/-$  tolerance, "conditional tolerance band", conditional welds, reference current. Depending on the selectable mode (STANDARD or MIXED) you have access to the above mentioned parameters for WLD, 1.WLD, 2.WLD or 3.WLD.
- $\bigcirc$  F4 Last weld. Options:
	- Display reference and actual current, average phase angle.
- F5 Slope. Options:
	- Activate/deactivate the slope.
	- Display and change the start and end slope (time and heat, each).
- F6 Pressure Profile. Options:
	- Activate/deactivate control of the pressure regulating valve.
	- Display and change the basic pressure (up to SQZ), welding pressure (from SQZ).
- F7 Stepper Diagnostics. Options:
	- Display the current electrode wear values (for max. 8 electrodes).
	- Acknowledge tip dress, acknowledge electrode change (for one single electrode or for all electrodes collectively by entering electrode number "0").
- F8 FPO 1 (freely programmable output). Options:
	- Activate/deactivate the output.
	- Display and change 3 high and 3 low times.
- **O** F9 Heat Correction. Options:
	- Display and change heat correction parameters of all electrodes.

To display or change the welding or process data of all programs of the connected PS 5000, switch the BT220 to the "Function Key Mode".

**BOSCH** 

### **Remarks**

When events are present or occur which have to be acknowledged, the BT220 automatically switches to the message display mode (see chapter [5](#page-26-0).1, pag[e 5](#page-26-0)-2).

Display and modification of the welding or process data is only possible when you have acknowledged all events. The BT220 in this case automatically returns to the last active display level of the function key mode.

In the following description of the procedure we assume that the BT220 is in the message display mode (see chapte[r 5](#page-26-0).1, pag[e 5](#page-26-0)-2).

The function key mode can also be called up from some other operating statuses, but on completion always returns to the message display mode.

Procedure: Calling up the Function Key Mode 1. Press key F.

The BT220 now waits for the input of the function number (1 to 9). In the "Overview" section on the previous page you will find all the available functions listed numerically (Fx).

- 2. Enter
	- the required number using the numerical keys, or
	- $p$  press the $\Psi$  key (automatically selects the lowest applicable function number: here "1").
- 3. Press key  $\langle \rangle$ .

BT220 is now in the "Main Menu" of the function key mode. The display shows the previously selected function.

### **Remarks**

When at the end of the first display line the character  $\partial \theta$  ( $\partial \theta$ ) with a horizontal line through the middle) is displayed, there is a sub-menu to the function shown.

Operating Options in the Main Menu of the Function Key Mode In this operating mode the following actions can be selected :

- Return to the message display mode
- Step through the Main Menu
- Select program and/or weld timer for data display/modification
- Change to the sub-menu of the displayed function (only possible when the character  $\partial \theta$  appears at the end of the first display line)
- Switching the displayed function on, off, over.
- The following figure shows you the individual options:

 $\bigoplus$ **BOSCH** 

<span id="page-30-0"></span>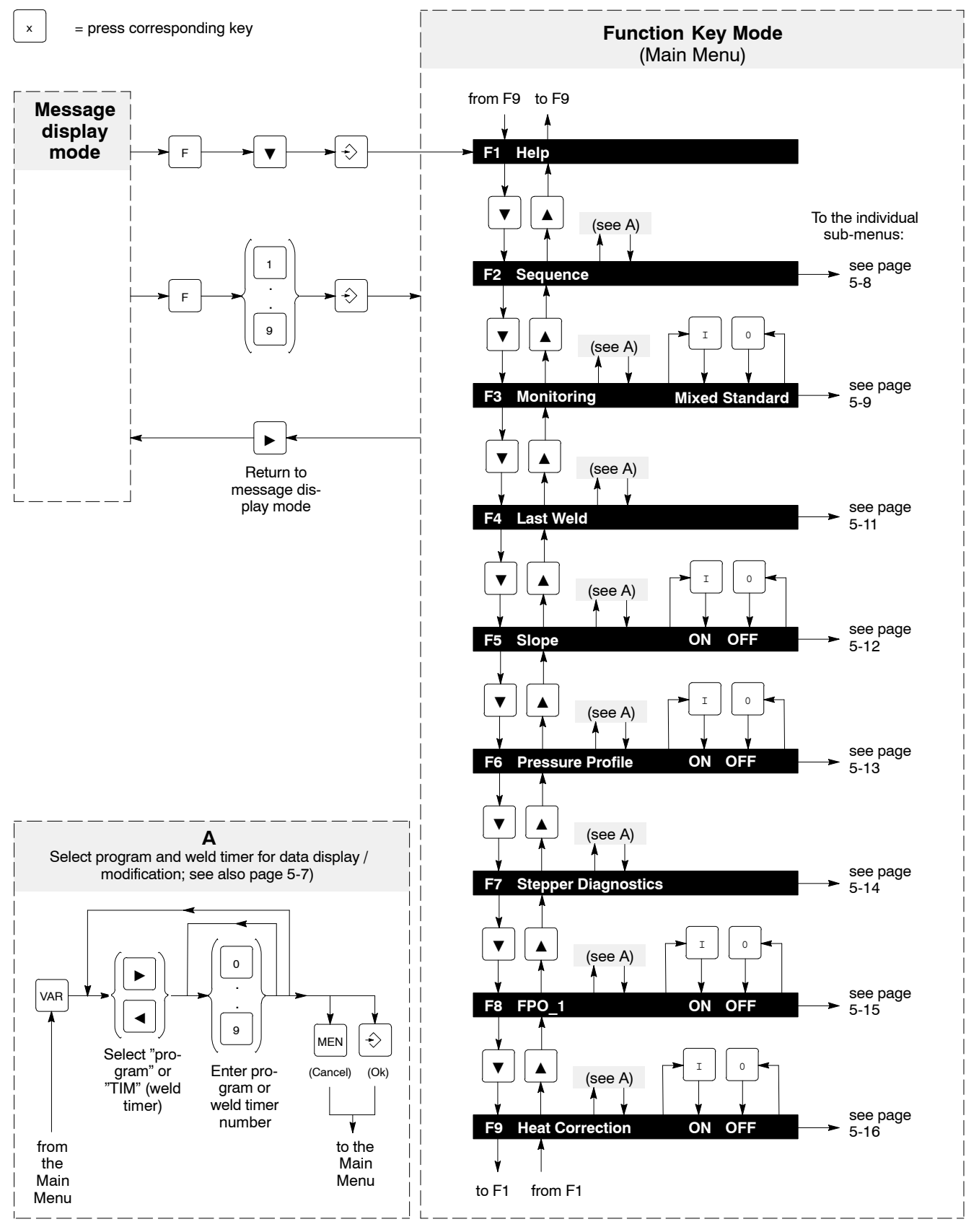

Fi[g. 5](#page-25-0)-3: Command Options in the Main Menu of the Function Key Mode

### <span id="page-31-0"></span>**5.4.1 Selection of Program and Weld timer**

In order to display or change the data of a program stored on a connected weld timer (TIM) via the BT220, you must select both the relevant timer number and the relevant program number.

Values between "0" and "255" are admissible for input as program numbers. The possible timer numbers depend on the number of timers actually connected and start with "1". Depending on the BT220 version used the following assignment applies:

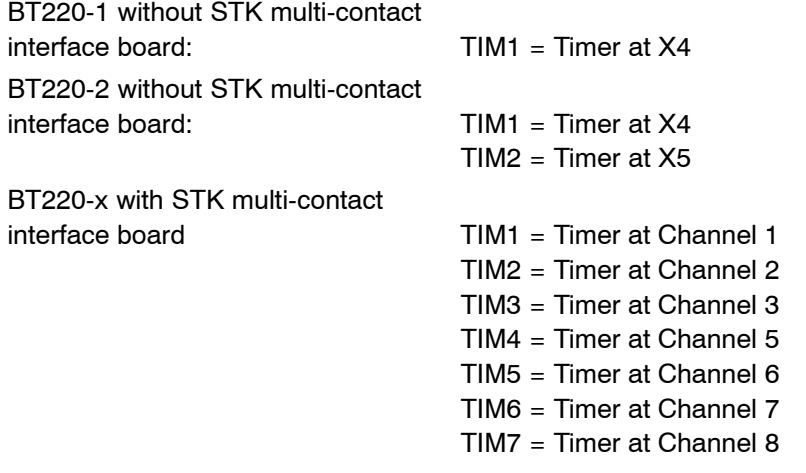

### **Remarks**

- Please note that channel 4 of the multi-contact interface board is always used for communication with the BT220!
- Numbers of timers not connected (TIMx) are not recognized on selection and not accepted.

In the following description of the operating sequence we assume that the BT220 is in the Main Menu of the function key mode (see pag[e 5](#page-30-0)-6).

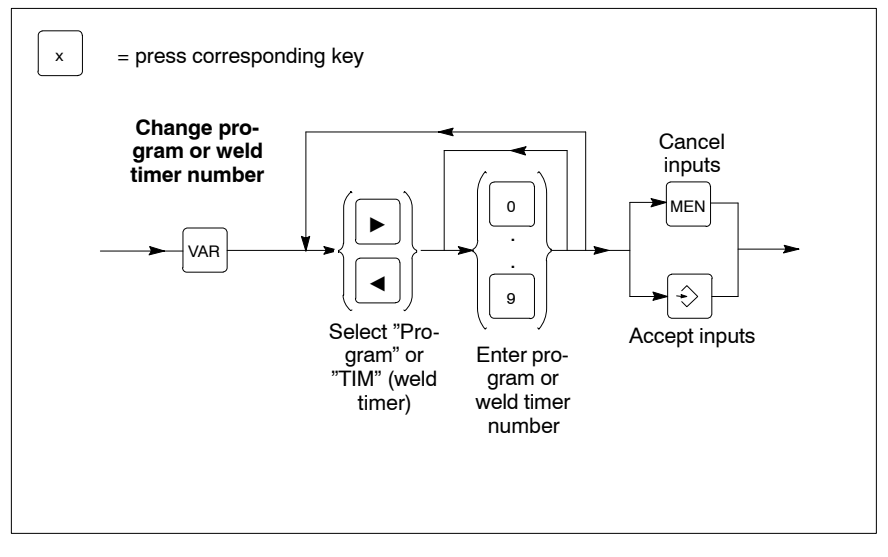

Fi[g. 5-](#page-25-0)4: Operating Sequence: Selection of Program and Weld timer

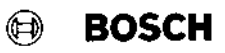

### <span id="page-32-0"></span>**5.4.2 F2: Sequence**

Here you have access to basic parameters which determine the sequence of a welding process; e.g.

pre-squeeze time, squeeze time, 1. weld time, 1. heat, 1. cool time, 2. weld time, 2. heat, pulsation, 2. cool time, 3. weld time, 3. cool time, 3. heat, hold time, off time.

In the following description of the operating sequence we assume that the BT220 is in the Main Menu of the function key mode (see pag[e 5](#page-30-0)-6) and displays "F2: Sequence".

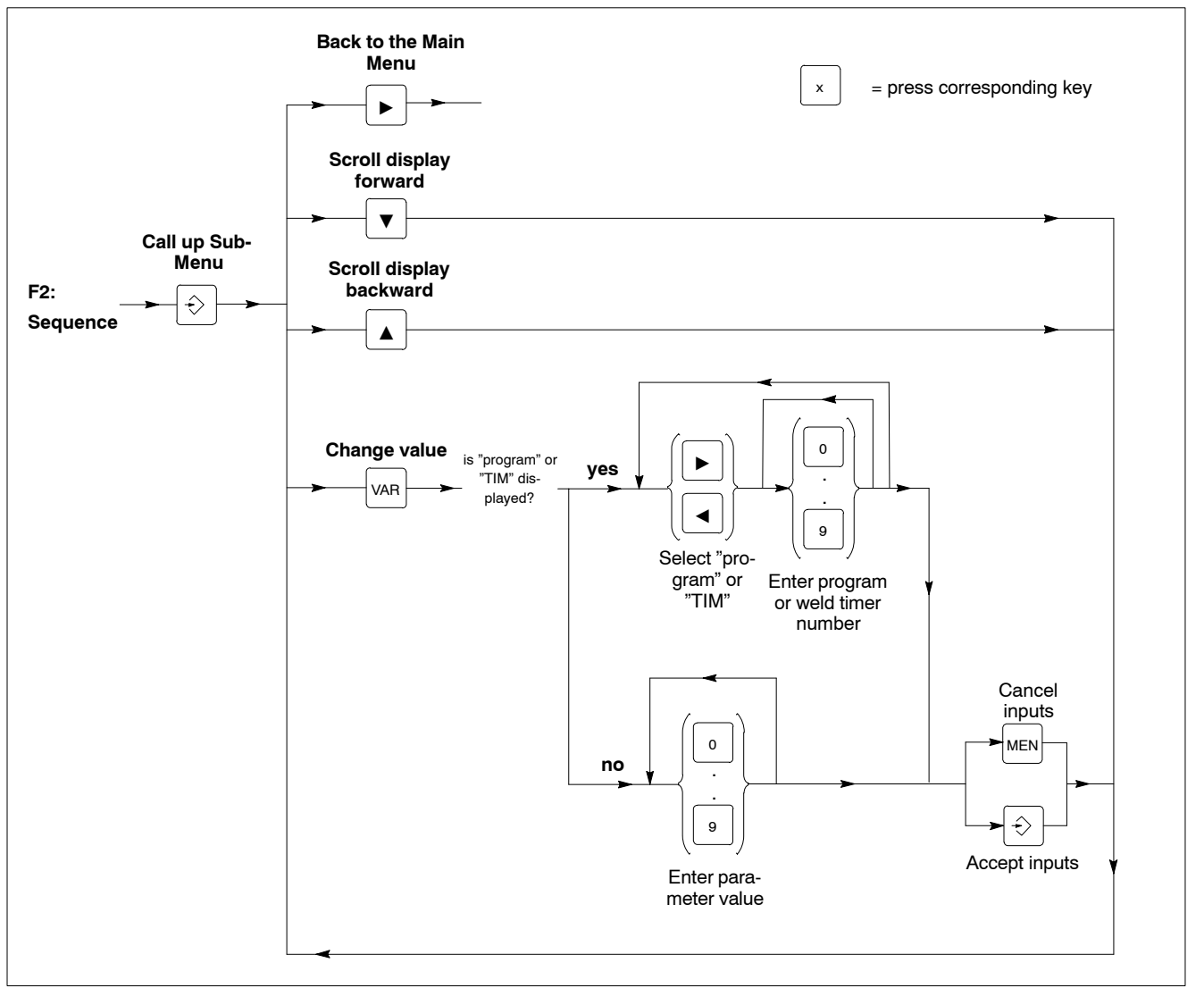

Fi[g. 5](#page-25-0)-5: Operating Sequence: F2 Sequence

### <span id="page-33-0"></span>**5.4.3 F3: Monitoring**

Current monitoring can be switched on or off by selecting the corresponding mode (STANDARD or MIXED) selectively for individual sections of the welding cycle (WLD, 1.WLD, 2.WLD or 3.WLD).

Only when current monitoring is switched on do you have access to the corresponding set of parameters, consisting of: +tolerance, -tolerance, îconditional toleranceî, conditional welds, reference current.

STANDARD mode: Monitoring can be switched on or off for weld time. Monitoring is deactivated for 1.WLD, 2.WLD and 3.WLD.

MIXED mode: Monitoring can be switched on or off for 1.WLD, 2.WLD and 3.WLD independently of one another. Monitoring is deactivated for weld time.

In the following description of the operating sequence we assume that the BT220 is in the Main Menu of the function key mode (see pag[e 5](#page-30-0)-6) and displays "F3: Monitoring".

## **Operation BT220 Technical Information and Operation**

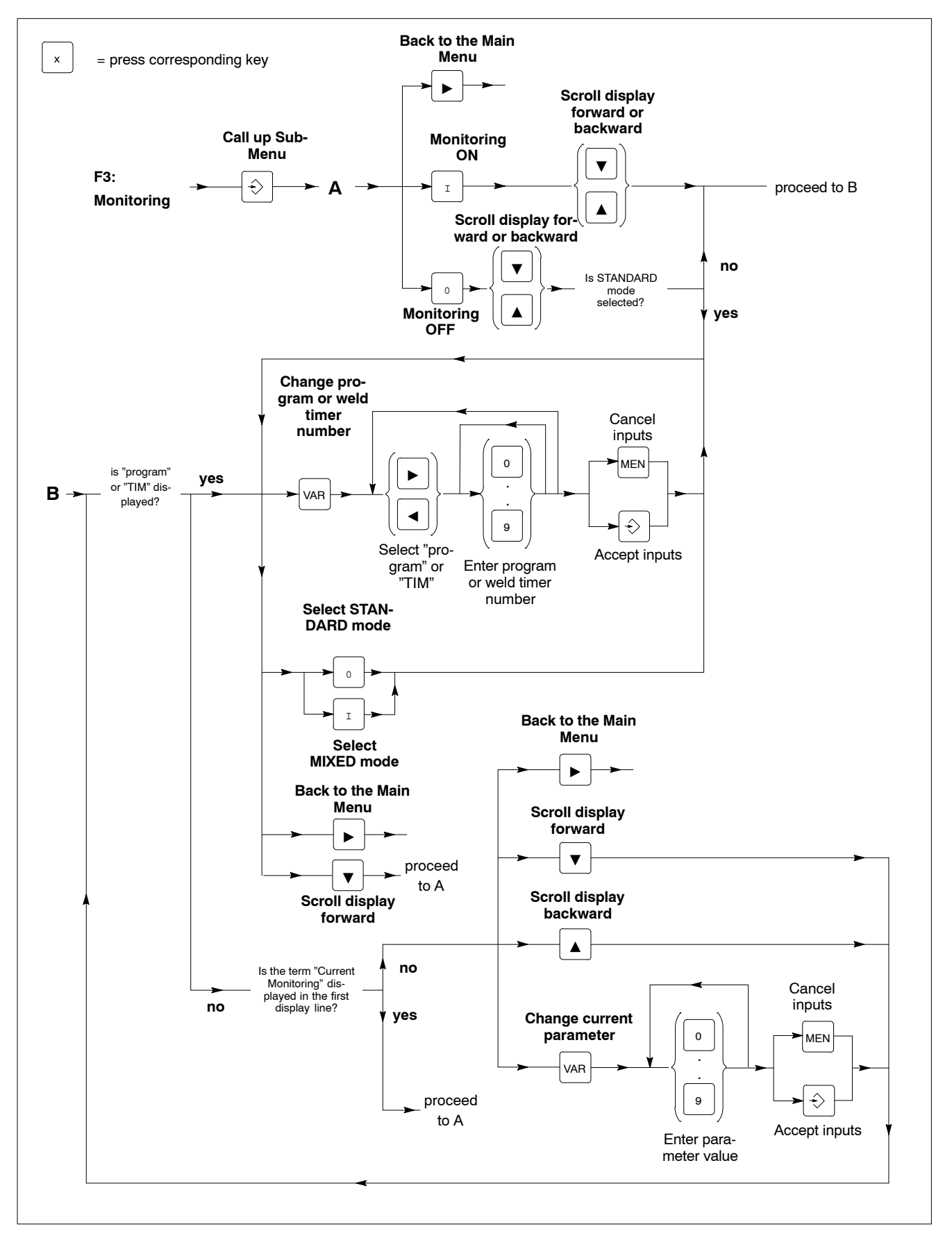

Fi[g. 5](#page-25-0)-6: Operating Sequence: F3 Monitoring

 $\bigoplus$ **BOSCH** 

### <span id="page-35-0"></span>**5.4.4 F4: Data of the Last Weld**

This function displays (for WLD, 1.WLD, 2.WLD and 3.WLD) the reference currents, actual currents and average phase angles of the previous welding cycle.

In the following description of the operating sequence we assume that the BT220 is in the Main Menu of the function key mode (see pag[e 5](#page-30-0)-6) and displays "F4: Last Weld".

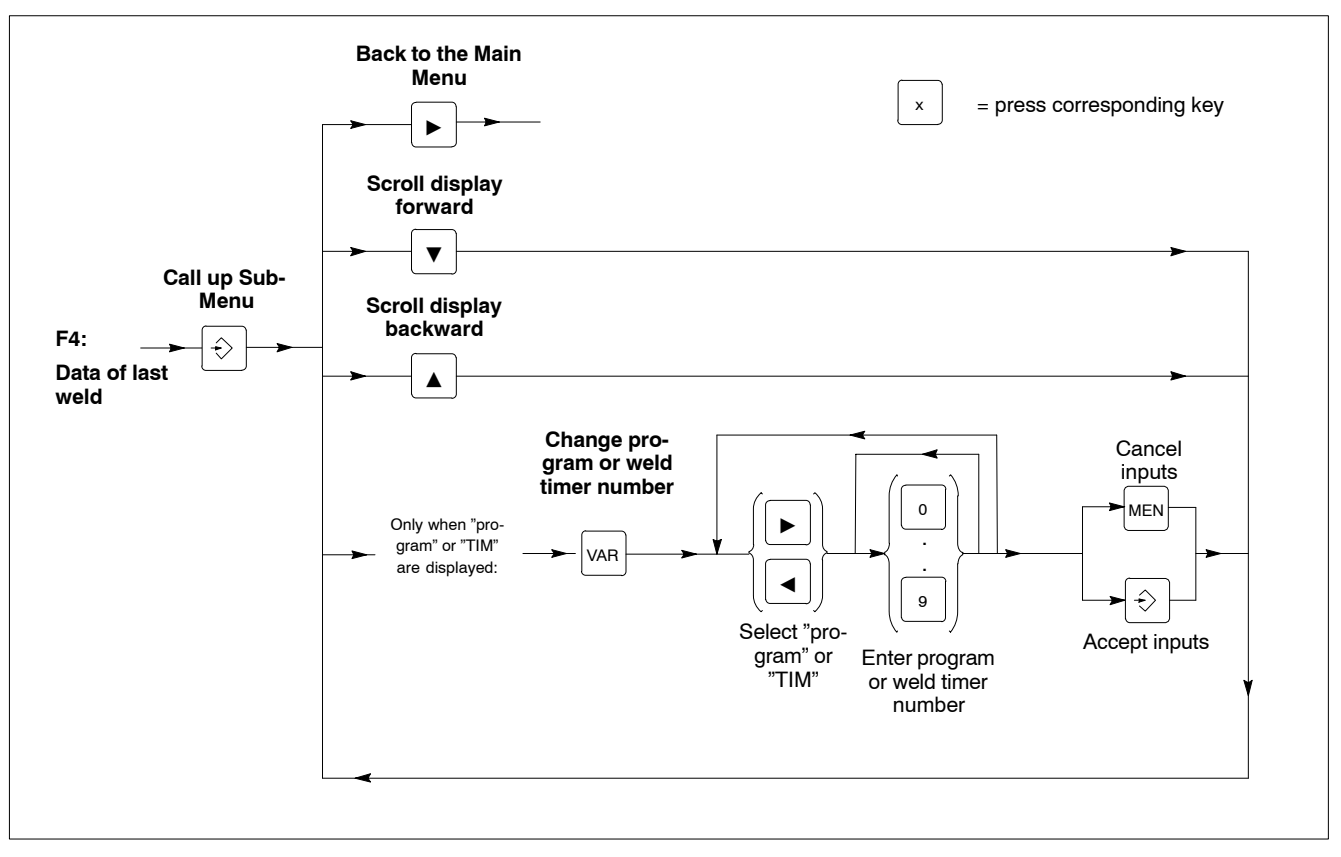

Fi[g. 5-](#page-25-0)7: Operating Sequence: F4 Last Weld

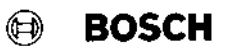

### <span id="page-36-0"></span>**5.4.5 F5: Slope**

Switches the slope on and off. When the slope function is active, the timer increases (at the start of welding) or decreases (at the end of welding) the welding heat for a definable time period.

When the slope is active, both the duration and the heat values at the beginning and end of welding can be entered for the startslope and endslope.

In the following description of the operating sequence we assume that the BT220 is in the Main Menu of the function key mode (see pag[e 5](#page-30-0)-6) and displays "F5: Slope".

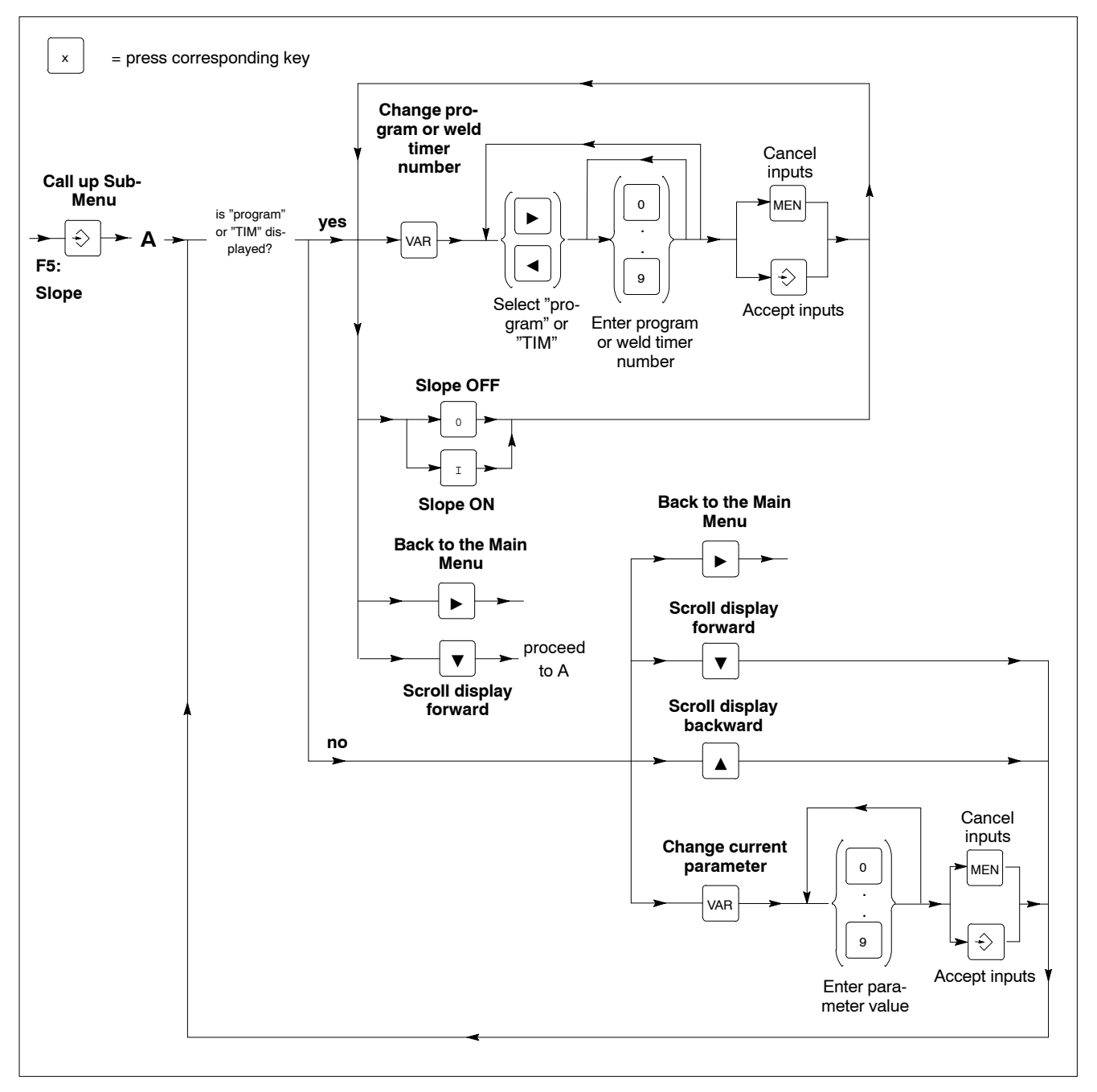

Fi[g. 5](#page-25-0)-8: Operating Sequence: F5 Slope

### <span id="page-37-0"></span>**5.4.6 F6: Pressure Profile**

Switches the pressure control on and off.

Only when the pressure control function is active can the individual pressure parameters be displayed/changed.

In the following description of the operating sequence we assume that the BT220 is in the Main Menu of the function key mode (see pag[e 5](#page-30-0)-6) and displays "F6: Pressure Profile".

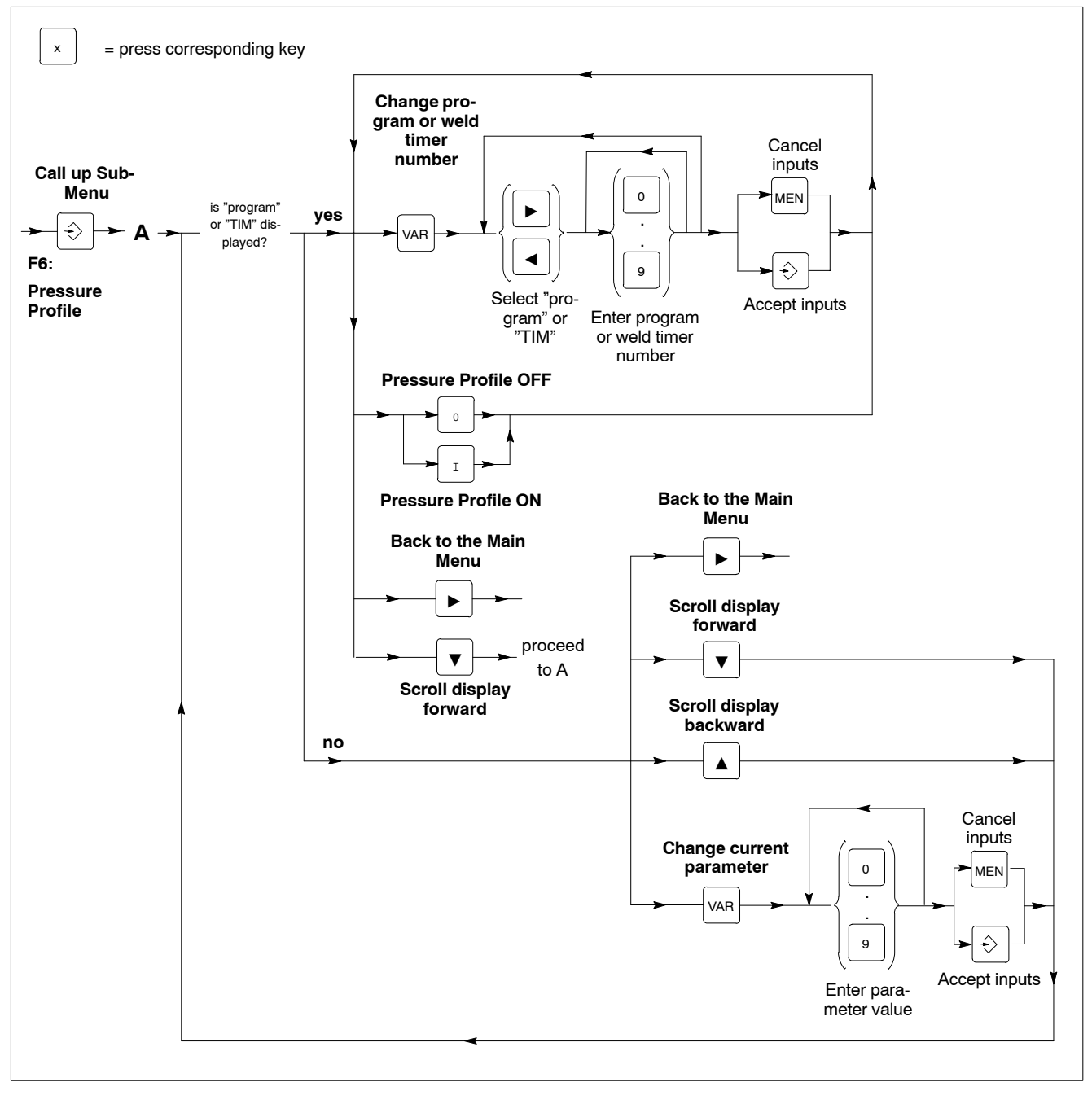

Fi[g. 5-](#page-25-0)9: Operating Sequence: F6 Pressure Profile

### <span id="page-38-0"></span>**5.4.7 F7: Stepper Diagnostics**

Here you have the following options:

- to display electrode wear (Wr) (for max. 8 electrodes). Only electrodes with a wear value > 0% are displayed. The wear display is in integers.

 $\bigoplus$ 

**BOSCH** 

- to acknowledge "Tip dress" (individual or all electrodes)
- to acknowledge "Electrode Change" (individual or all electrodes)

In the following description of the operating sequence we assume that the BT220 is in the Main Menu of the function key mode (see pag[e 5](#page-30-0)-6) and displays "F7: Stepper Diagnostics".

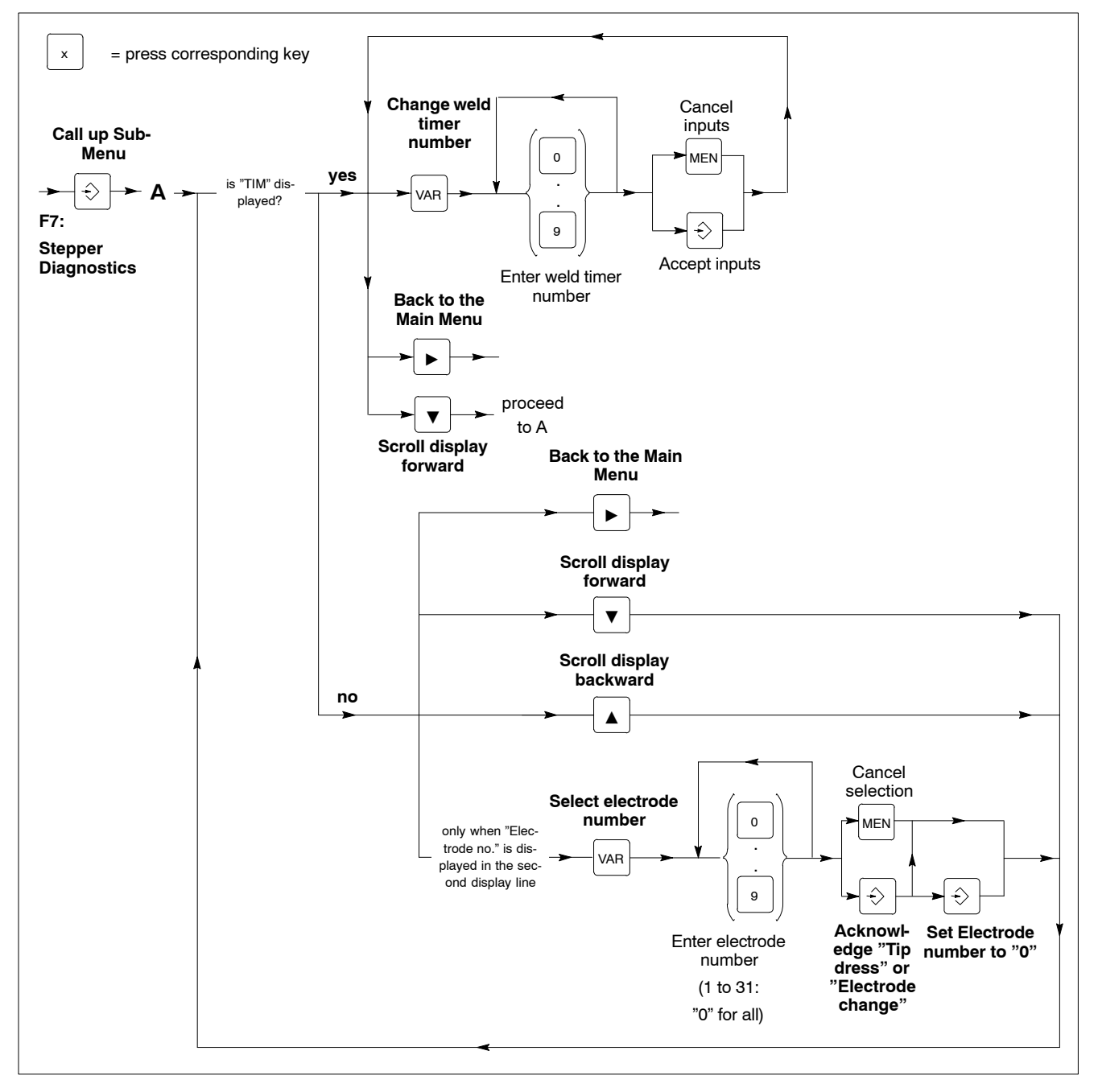

Fi[g. 5](#page-25-0)-10: Operating Sequence: F7 Stepper Diagnostics

### <span id="page-39-0"></span>**5.4.8 F8: FPO\_1 (freely programmable analog output)**

Activation and deactivation of the freely programmable analog output.

Only when the analog output is activated can the individual parameters be displayed/changed.

In the following description of the operating sequence we assume that the BT220 is in the Main Menu of the function key mode (see pag[e 5](#page-30-0)-6) and displays "F8: FPO 1".

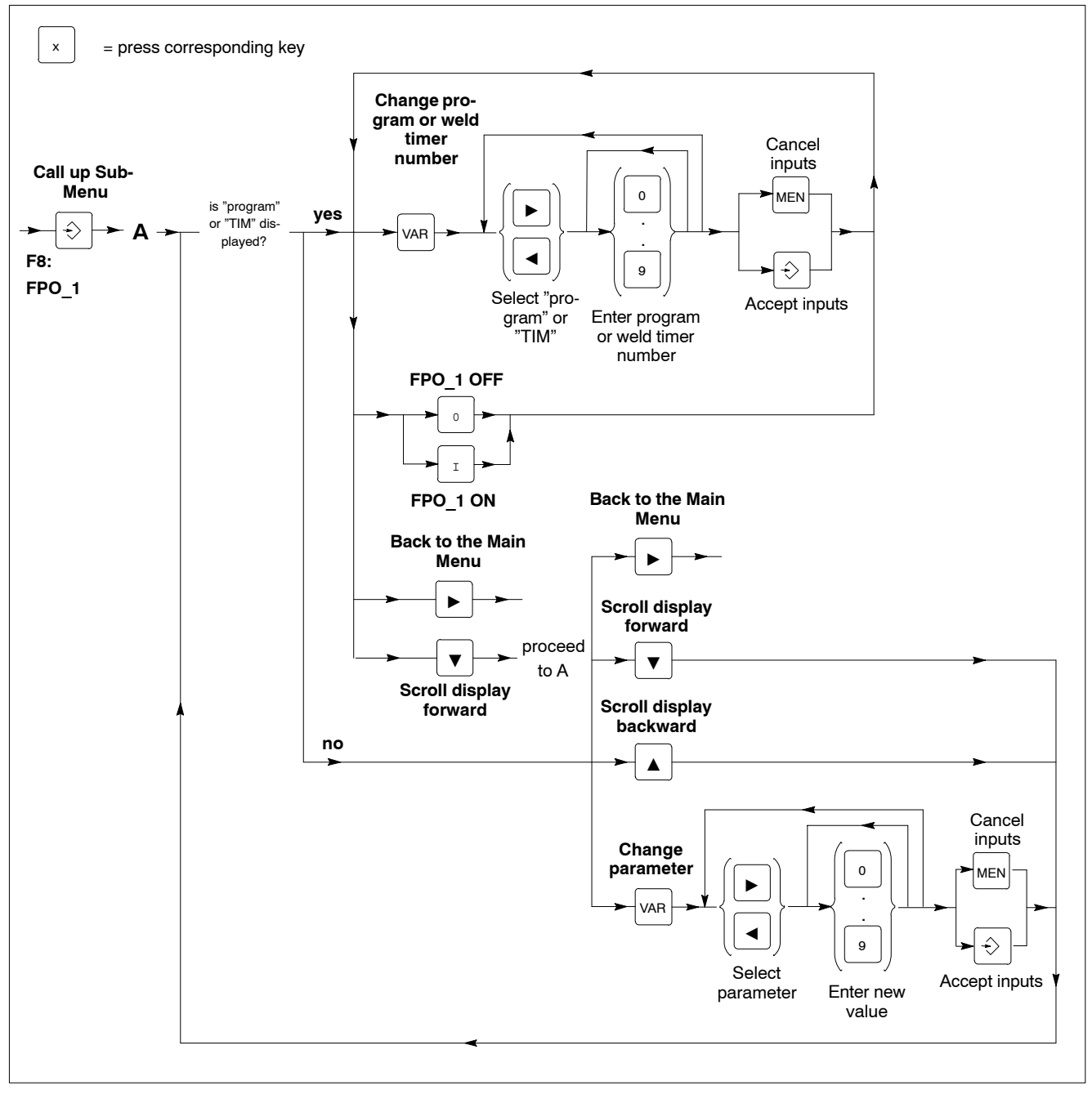

Fi[g. 5-](#page-25-0)11: Operating Sequence: F8 FPO\_1 (freely programmable analog output)

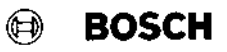

### <span id="page-40-0"></span>**5.4.9 F9: Heat Correction**

Display and change the heat correction values of individual electrodes.

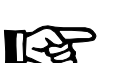

**NOTE**

The current values are only read out from the connected timers after the BT220 has been switched on. If data has been changed via an additionally connected programming unit, the BT220 will not display the modified data before it has been re-initialized (cycling power) or communication between BT220 and the weld timer has been re-established.

In the following description of the operating sequence we assume that the BT220 is in the Main Menu of the function key mode (see pag[e 5](#page-30-0)-6) and displays "F9: Heat Correction".

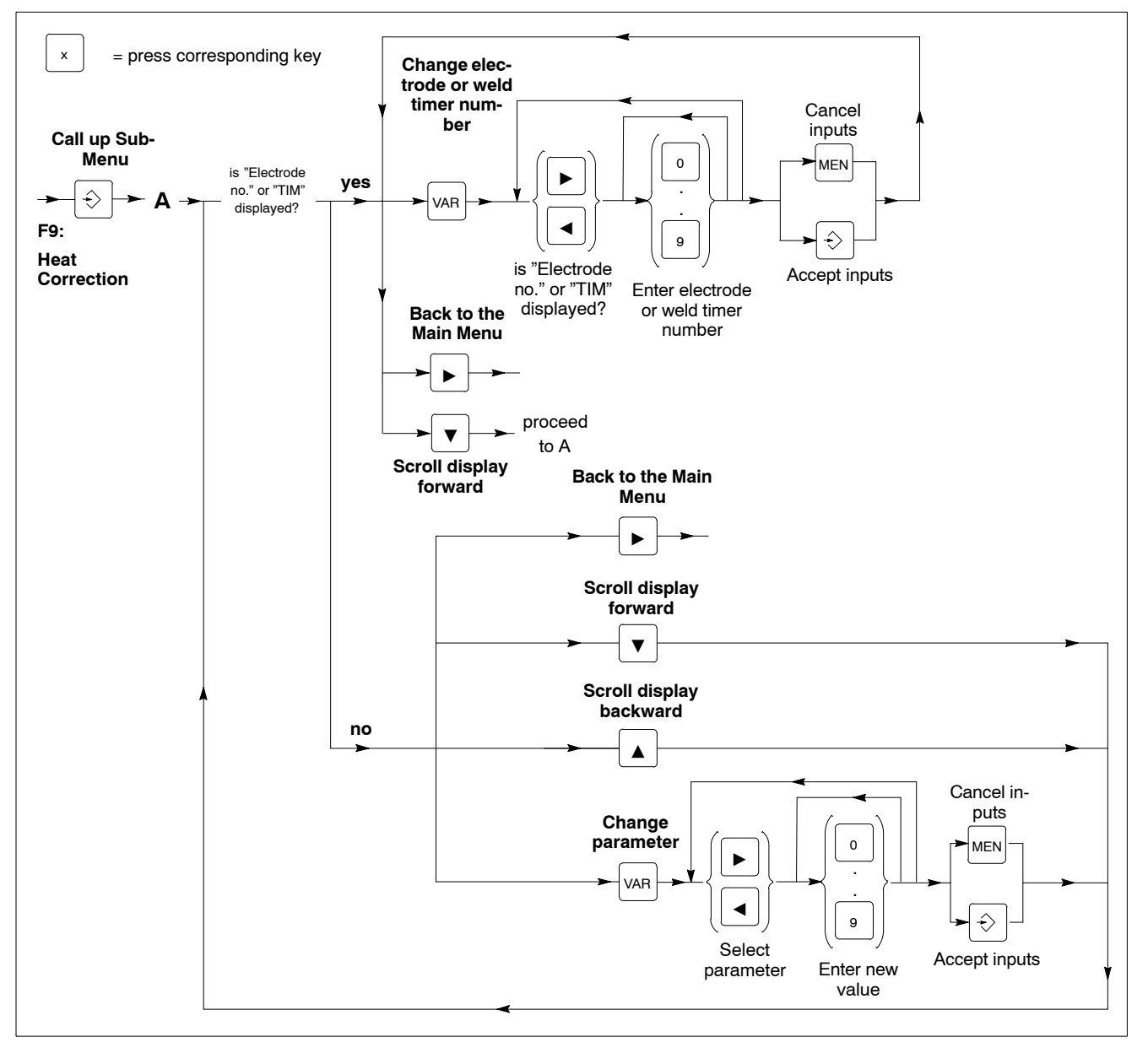

Fi[g. 5](#page-25-0)-12: Operating Sequence: F9 Heat Correction

### <span id="page-41-0"></span>**5.5 Deleting the Message Memory**

Events are logged in

- the diagnostic memory (see pag[e 5](#page-42-0)-18) and entered in
- the message memory.

The message memory with battery back-up acts as a "collecting tank" for maximum 100 events, which are logically TRUE, or have to be acknowledged.

If the message memory contains more than one entry, the green message LED on the front panel of the BT220 flashes.

Entries in the message memory are only deleted when

- an event which does **not** have to be acknowledged changes again into the state "logically FALSE" (=Depart message), or
- an event which has to be acknowledged is acknowledged by you with the  $\leftrightarrow$  key.

Normally each entry is removed again from the message memory in this way.

As an exception it can happen that the BT220 may not receive a "Depart" message" for an event present.

This effect may for example happen when during an event the communication between BT220 and PS 5000 is interrupted for some reason and during the interruption the event again changes to logically FALSE; the corresponding entry was never removed from the message memory.

Using the function îClose all messagesî you delete **all entries** in the message memory.

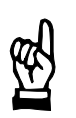

### **ATTENTION!**

Events which have to be acknowledged are deleted!

Random deletion of events which must be acknowledged can impair the safety of the unit or severely disturb or even interrupt the production process.

Make sure that no negative effects on the safety or the production process are to be expected before you delete the message memory!

In the following description we assume that the BT220 is in the message display mode (see chapte[r 5](#page-26-0).1, pag[e 5](#page-26-0)-2).

Procedure

1. Press MEN key.

- 2. Press key  $\leftrightarrow$ .
- 3. Press key  $\blacktriangledown$  . The text "Close all messages" appears in the second display line.
- 4. Press key  $\leftrightarrow$ .
- 5. To delete the message memory: first press VAR key then  $\hat{\leftarrow}$ . To cancel the function Press MEN.
- 6. Press MEN key to return to the message display mode.

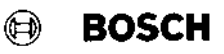

### <span id="page-42-0"></span>**5.6 Display Diagnostic Memory**

To log all events the BT220 has a diagnostic memory with a battery back-up. It is structured as a ring memory and comprises a maximum of 400 entries. Should the memory be completely full the oldest entry is overwritten by the new entry.

Each entry consists of 2 information blocks:

- Max. 2 lines for the event message in clear text
- 2 lines for the event number and time tags (for appearance, disappearance and acknowledgment of the event).

You can have the contents of the diagnostic memory displayed on the monitor step-by-step.

Here the definition of a "Time for evaluation" is possible. Only entries with time tags within this time period are then considered for the display.

In the following description we assume that the BT220 is in the message display mode (see chapte[r 5](#page-26-0).1, pag[e 5](#page-26-0)-2).

### 1. Press the MEN key. Procedure

The menu item "Diagnostic memory" appears in the second display line.

- 2. Press key  $\leftrightarrow$  twice.
	- The text "All entries **from...**" inc. the date and time of the oldest entry appears in the first display line. The cursor flashes in the input field "Day". Should the diagnostic memory not contain any entries you receive a corresponding message. Then acknowledge the message with  $\rightarrow$  and press the MEN key. The BT220 returns to the message display mode.
	- ' If you do **not** want to limit the evaluation time: Press key  $\leftrightarrow$ . Proceed to step 6.
- 3. Move the cursor with the cursor keys  $\triangleleft$  and  $\triangleright$  to the figure to be changed and enter the new value via
	- the numerical keys or
	- the keys  $\blacktriangle$  and  $\nabla$ .

In this way you define the **beginning** of the evaluation time.

4. Press key  $\leftrightarrow$ .

The text "All entries **to** ..." inc. date and time of the latest entry appears in the first display line. The cursor flashes in the input field "Day".

- 5. Move the cursor with the cursor keys  $\blacktriangleleft$  and  $\blacktriangleright$  to the figure to be changed and enter the new value via
	- the numerical keys or
	- the keys  $\triangle$  and  $\nabla$ .
	- In this way you define the **end** of the time.
- 6. Press key  $\leftrightarrow$ .

The display shows the latest entry. The flashing number at the end of the first display line only serves for your orientation and indicates the position of the displayed entry within the diagnostic memory.

The higher the value, the older the entry concerned.

Should there not be any entries, the message "Selected time period exceeded!î appears on the display.

- 7. At this point you have several control options:
	- to scroll 1 entry forward or backward:  $\rho$  press  $\blacktriangleleft$  or  $\blacktriangleright$

 $(\exists)$ 

**BOSCH** 

Should you reach the beginning or end of the diagnostic memory, the BT220 displays the message "Selected time period exceeded!" (see Figure below).

- to change between both information blocks of an entry:  $\rho \sim \frac{1}{\rho}$  or  $\blacktriangledown$ 

to return to the message display mode: press MEN key twice.

to enter a new time period for evaluation: first press the MEN key then press the  $\leftrightarrow$  key. Proceed to step 3.

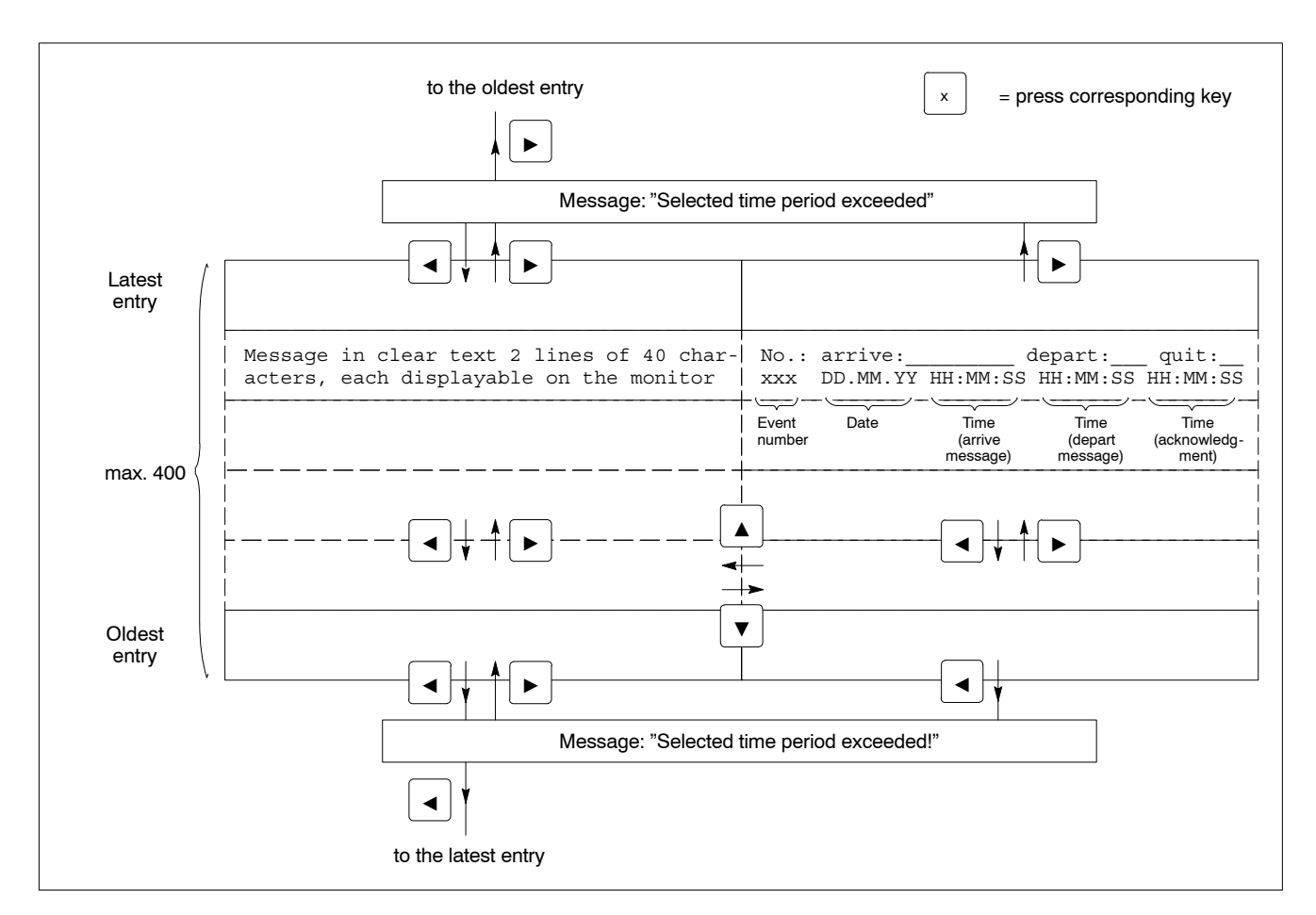

Fi[g. 5-](#page-25-0)13: Display Structure of the Diagnostic Memory

### **Remarks**

To

- print the diagnostic memory: see pag[e 5](#page-44-0)-20
- delete the diagnostic memory: see pag[e 5](#page-47-0)-23
- 

### <span id="page-44-0"></span>**5.7 Printing the Diagnostic Memory**

### **Remarks**

In principle all BT220 variants are able to control a connected printer. With the BT220-1, however, only 1 serial interface is available which is required for the connection of the PS 5000.

 $\bigoplus$ 

**BOSCH** 

- ' When switched on, the PS 5000 should not be disconnected from the BT220-1!
- ' For this reason use the BT220-2 or BT220-3/7 if you want to use the "Print" function

For printing you need a printer with a **serial** interface. On pag[e 4](#page-23-0)-5 you will find instructions for connecting a printer.

- ' Switch off the printer before you connect or separate either unit!
- If both units are connected you can switch the printer on.
- Make sure that the interface parameters on the printer are set to the following values :  $\qquad \qquad 8$  data bits, no parity, 1 stop-bit, hardware-handshake
- $\blacklozenge$  Make sure that the font size of the printer is set to "12 CPI" (= 96 characters per line) and there is sufficient paper. Align the paper to start on a new page.
- ' Switch the printer On-line, should this be necessary to receive data (see Printer manual).

You have the option of printing the contents of the diagnostic memory

- unsorted  $(= all entries in chronological order)$  or
- sorted  $=$  (= according to event numbers, chronologically within a number).

In both cases the definition of a "Time for evaluation" is possible. Only entries with time tags within this time period are then considered for printing.

In the following description we assume that the BT220 is in message display mode (see chapte[r 5](#page-26-0).1, pag[e 5](#page-26-0)-2).

### 1. Press the MEN key. **Procedure**

The menu item "Diagnostic memory" appears in the second display line.

- 2. Press the  $\Psi$  key. The text "Print" appears in the second display line.
- 3. Press the  $\overleftrightarrow{\cdot}$  key. The text "Diagnostic memory unsorted" appears in the second display line.
	- If you want to print the unsorted memory: Proceed to step 4. If you want to print the sorted memory: Press the  $\nabla$  key.

Proceed to step 4.

### 4. Press the  $\leftrightarrow$  key.

The text "All entries from ..." inc. date and time of the oldest entry is displayed in the first display line. The cursor flashes in the input field "Day". If the diagnostic memory does not contain any entries you receive a **BOSCH** 

corresponding message. Acknowledge the message with  $\leftrightarrow$  and then press the MEN key. The BT220 returns to the message display mode.

- ' If you do **not** want to limit the evaluation time: Press key  $\leftrightarrow$ . Proceed to step 8.
- 5. Move the cursor with the cursor keys  $\triangleleft$  and  $\triangleright$  to the figure to be changed and enter the new value via
	- the numerical keys or
	- the keys  $\triangle$  and  $\nabla$ .
	- In this way you define the **beginning** of the evaluation time period.
- 6. Press key  $\leftrightarrow$ . The text "All entries to ..." inc. date and time of the latest entry appears in the first display line. The cursor flashes in the input field "Day".
- 7. Move the cursor with the cursor keys  $\triangleleft$  and  $\triangleright$  to the figure to be changed and enter the new value via
	- the numerical keys or
	- the keys  $\triangle$  and  $\nabla$
	- den neuen Wert ein.

In this way you define the **end** of the time period.

8. Press key  $\leftrightarrow$ .

If you have selected "unsorted": Proceed to step 10. If you have selected "sorted": Proceed to step 9.

- 9. Select the range of event numbers in question. For this purpose, move the cursor with the cursor keys  $\blacktriangleleft$  and  $\blacktriangleright$  to the figure to be changed and enter the new value via
	- the numerical keys or
	- the keys  $\triangle$  and  $\nabla$  .
	- to cancel the dialog without printing: Press the MEN key twice. The BT220 returns to the message display mode.
	- to acknowledge the displayed values: Press key  $\leftrightarrow$ .
- 10.The BT220 initializes its printer interface. Then it asks you to confirm the printer status: Press key  $\leftrightarrow$ . The printing process starts.

1070 080 037-101 (99.01) GB 5-21

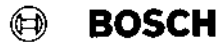

| О                                                         | TIM 1: Weld without command                                                                                               | No.: arrive: depart: quit:<br>81 21.04.98 20:19:44 20:19:50 20:19:49                                 | $\mathbf{L}$<br>$\mathbf{I}$                                                                                                    |
|-----------------------------------------------------------|----------------------------------------------------------------------------------------------------|----------------------------------------------------------------------------------------------------|----------------------------------------------------------------------------------------------------|
| О                                                         | TIM 1: Sequence inhibited program 2                                                                                       | $\frac{1}{2}$ No.: arrive: ___________ depart: ____ quit:<br>94 21.04.98 20:20:06 20:20:11 20:20:10  |                                                                                                    |
| О                                                         |                                                                                                    | _ No.: arrive:________<br>_ depart:___ quit:_                                                        |                                                                                                    |
| О                                                         | TIM 1: Power unit not ready                                                                                               | 83 21.04.98 20:20:46 20:21:26 20:20:53                                                               |                                                                                                    |
| О                                                         | TIM 1: Emergency stop open / 24V= error                                                                                   | No.: arrive: depart: quit:<br>80 21.04.98 20:21:33 20:21:42 20:21:41                                 | $\mathbf{L}$                                                                                                    |
| O<br>O                                                    | TIM 1: External weld off                                                                                                  | depart:___ quit:<br>$\overline{\phantom{a}}$ No.: arrive:<br>102 21.04.98 20:21:33 20:21:37 20:21:39 |                                                                                                    |
|                                                           |                                                                                                    | $\texttt{depart:}$ quit:<br>$\_$ No.: arrive: $\_$                                                   |                                                                                                    |
| О                                                         | PS5 error: TIM1: coupling error                                                                                           | 5 21.04.98 22:40:35                                                                                  | 22:40:54<br>$\mathbf{I}$                                                                                                    |
| O                                                         | (function key mode) <quit> = continue</quit>                                                                              | 5 21.04.98 22:47:41<br>5 21.04.98 22:53:01                                                           | 22:53:00<br>$\mathbf{I}$<br>22:53:03                                                                                                    |
|                                                           |                                                                                                    | 5 21.04.98 22:53:27                                                                                  | $\mathbf{L}$<br>22:53:38<br>+ ○                                                                                                    |
| O                                                         |                                                                                                    | 5 21.04.98 22:54:01                                                                                  | 22:56:30<br>$\mathbf{I}$                                                                                                    |
| O                                                         |                                                                                                    | 5 21.04.98 23:01:27<br>5 21.04.98 23:05:22                                                           | 23:04:54<br>$\mathbf{I}$<br>23:05:54                                                                                                    |
|                                                           |                                                                                                    | 5 22.04.98 12:09:16                                                                                  | $\mathbf{I}$<br>12:11:56                                                                                                    |
| O                                                         |                                                                                                    | 5 22.04.98 12:13:07                                                                                  | 12:13:10                                                                                                    |
| О                                                         |                                                                                                    |                                                                                                    |                                                                                                    |
|                                                           | Diagnostic memory unsorted print ended 22.04.98 12:13:41 Week: 17                                                         |                                                                                                    |                                                                                                    |
| $\circ$<br>Sorted (= according to order of event numbers) |                                                                                                    |                                                                                                    |                                                                                                    |
|                                                           |                                                                                                    |                                                                                                    |                                                                                                    |
| О                                                         | $\mathbf{I}$<br>All entries from message 1 to 2047                                                                        |                                                                                                    |                                                                                                    |
|                                                           |                                                                                                    |                                                                                                    |                                                                                                    |
| O                                                         |                                                                                                    |                                                                                                    |                                                                                                    |
| O                                                         | PS5 error: TIM1: coupling error                                                                                           | $No.:$ arrive: ____________ depart: ____ quit:<br>5 21.04.98 22:40:35                                |                                                                                                    |
| O                                                         | (function key mode) <quit> = continue</quit>                                                                              | 5 21.04.98 22:47:41                                                                                  |                                                                                                    |
|                                                           |                                                                                                    | 5 21.04.98 22:53:01<br>5 21.04.98 22:53:27                                                           |                                                                                                    |
| $\circ$                                                   |                                                                                                    | 5 21.04.98 22:54:01                                                                                  |                                                                                                    |
|                                                           |                                                                                                    | 5 21.04.98 23:01:27                                                                                  |                                                                                                    |
| О                                                         |                                                                                                    | 5 21.04.98 23:05:22<br>5 22.04.98 12:09:16                                                           |                                                                                                    |
| O                                                         |                                                                                                    | 5 22.04.98 12:13:07                                                                                  |                                                                                                    |
|                                                           |                                                                                                    | 5 22.04.98 12:13:34                                                                                  |                                                                                                    |
| $\circ$                                                   | $\sim$                                                                                                    |                                                                                                    |                                                                                                    |
| $\mathbf{I}$<br>$\circ$                                   | TIM 1: Emergency stop open / 24V= error No.: arrive: depart: quit: quit: 1<br>80 21.04.98 20:21:33 20:21:42 20:21:41   () |                                                                                                    |                                                                                                    |
| $\circ$ .                                                 |                                                                                                    | No.: arrive: __________ depart: ___ quit: ___ $\cdot$ ()                                             |                                                                                                    |
|                                                           | TIM 1: Weld without command                                                                                               | 81 21.04.98 20:19:44 20:19:50 20:19:49                                                               |                                                                                                    |
| $\circ$                                                   | TIM 1: Power unit not ready                                                                                               | No.: arrive: depart: quit:                                                                           |                                                                                                    |
| $\circ$                                                   |                                                                                                    | No.: arrive: $\frac{1}{20:20:20:46}$ $\frac{1}{20:21:26}$ $\frac{20:20:53}{20:20:53}$   0            | $\blacksquare$<br>$\mathbf{L}$<br>$\mathbf{I}$<br>$\mathbf{L}$<br>ŦО<br>22:40:54<br>22:53:00<br>22:53:03<br>22:53:38<br>22:56:30<br>$23:04:54$ $\Box$<br>23:05:54<br>12:11:56<br>$12:13:10$ (<br>12:14:38<br>$\mathbf{L}$<br>' O<br>$\mathbf{L}$ |
| $\circ$                                                   | TIM 1: Sequence inhibited program 2 No.: arrive: depart: quit: quit: 1<br>94 21.04.98 20:20:06 20:20:11 20:20:10          | No.: arrive: depart: quit:                                                                           | $\overline{1}$ O                                                                                                    |

Fi[g. 5](#page-25-0)-14: Examples: Diagnostic Memory Print-Outs

### <span id="page-47-0"></span>**5.8 Deleting the Diagnostic Memory**

Normally the diagnostic memory with battery back-up need not be deleted. Due to its internal ring structure it stores up to 400 entries before the oldest entry is overwritten by a new incoming one.

Nevertheless, it may be useful to delete the diagnostic memory at certain times.

### - NOTE -

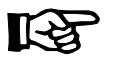

Loss of important report data!

If you delete the diagnostic memory you will lose the logged data which may be used for subsequent error diagnostics or quality assurance.

 $\bullet$  Therefore, you should print the diagnostic memory contents before the deleting if the memory contains important data (for printing see page [5](#page-44-0)-20).

In the following description we assume that the BT220 is in the message display mode (see chapte[r 5](#page-26-0).1, pag[e 5](#page-26-0)-2).

Procedure

### 1. Press the MEN key.

- 2. Press the  $\leftrightarrow$  key.
- 3. Keep pressing the  $\nabla$  key until the text "Delete diagnostic memory" appears in the second display line.
- 4. Press the  $\leftrightarrow$  key.
- 5. To delete the diagnostic memory: first press the VAR key then  $\leftrightarrow$ . The BT220 displays: "Diagnostic memory will be deleted!" To cancel the function: press the MEN key.
- 6. Press the MEN key to return to the message display mode.

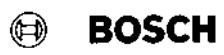

### <span id="page-48-0"></span>**5.9 Adapting the BT220 Display**

In this section you find all internal display functions of the BT220.

Set these functions during commissioning.

### **5.9.1 Setting the Message Display Mode**

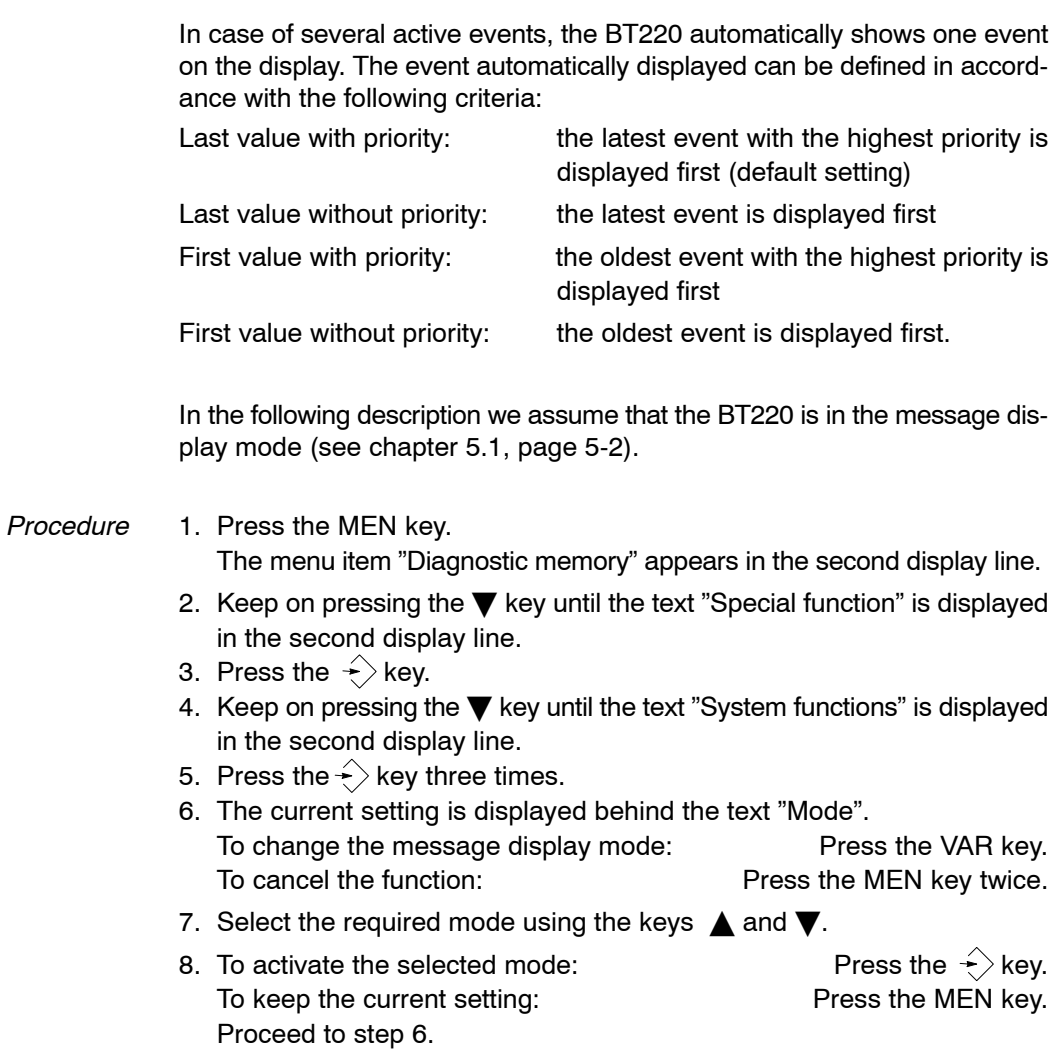

### <span id="page-49-0"></span>**5.9.2 Setting the Flash Rate**

Events which have to be acknowledged are shown in the display as flashing text. The times for the on and off phases are adjustable.

In the following description we assume that the BT220 is in the message display mode (see chapte[r 5](#page-26-0).1, pag[e 5](#page-26-0)-2).

### 1. Press the MEN key. Procedure

- 2. Keep on pressing the  $\nabla$  key until the text "Special function" is displayed in the second display line.
- 3. Press the  $\leftrightarrow$  key.
- 4. Keep on pressing the  $\nabla$  key until the text "System functions" is displayed in the second display line.
- 5. Press the  $\leftrightarrow$  key twice.
- 6. Keep on pressing the  $\nabla$  key until the text "Flash rate" is displayed in the second display line.
- 7. Press the  $\leftrightarrow$  key.
- 8. The current setting is displayed behind the text "Flash rate". To change values: To change values: Press the VAR key. To cancel function: Press the MEN key twice.
- 9. Move the cursor with the cursor keys  $\blacktriangleleft$  and  $\blacktriangleright$  to the figure to be changed and enter the new value (range: 0.1 to 3.9 sec.) via
	- the numerical keys or
	- the keys  $\blacktriangle$  and  $\nabla$  .
	- Define both times in this way.
- 10. To activate selected values: Press the  $\overrightarrow{\cdot}$  key. To keep the current setting: Press the MEN key. Proceed to step 8.

### <span id="page-50-0"></span>**5.9.3** Setting "Automatic Message Scrolling"

In case of events with a text of more than 2 lines, the BT220 only shows the first 2 lines initially. The remaining text can then be made visible in the following way:

 $\bigoplus$ 

**BOSCH** 

- manually using the keys  $\triangle$  and  $\nabla$  (these call up the previous and the next two lines) or
- automatically using the "Message Scroll" function (display of the next two lines within a certain time period).

In the following description we assume that the BT220 is in the message display mode (see chapte[r 5](#page-26-0).1, pag[e 5](#page-26-0)-2).

1. Press the MEN key. Procedure

- 2. Keep pressing the  $\Psi$  key until the text "Special function" is displayed in the second display line.
- 3. Press the  $\leftrightarrow$  key.
- 4. Keep on pressing the  $\nabla$  key until the text "System functions" is displayed in the second display line.
- 5. Press the  $\leftrightarrow$  key twice.
- 6. Press the  $\nabla$  key until the text "Autom. message scroll" is displayed in the second display line.
- 7. Press the  $\leftrightarrow$  key.
- 8. The current setting is displayed in the first line. To change values: To change values: Press the VAR key. To cancel the function: Press the MEN key twice.
- 9. Move the cursor with the cursor keys  $\triangleleft$  and  $\triangleright$  to the entry to be changed and enter the new value using the keys  $\triangle$  and  $\nabla$  (scroll time range: 1 to 99 sec.).
- 10. To activate selected values: Press key  $\leftrightarrow$ . To keep the current setting: To keep the current setting: Proceed to step 8.

### <span id="page-51-0"></span>**5.9.4 Display Parameters**

This function is used to set the display brightness.

 $\blacktriangleright$  Set the brightness so that the display can be optimally read at any time of the day. Please note that a reduced brightness protects the VFD tube of the display monitor.

In the following description we assume that the BT220 is in the message display mode (see chapte[r 5](#page-26-0).1, pag[e 5](#page-26-0)-2).

Procedure

1. Press the MEN key.

- 2. Keep pressing the  $\Psi$  key until the text "Special function" is displayed in the second display line.
- 3. Press the  $\leftrightarrow$  key.
- 4. Keep on pressing the  $\Psi$  key until the text "System functions" is displayed in the second display line.
- 5. Press the  $\leftrightarrow$  key twice.
- 6. Press the  $\Psi$  key until the text "Display parameter" is displayed in the second display line.
- 7. Press the  $\leftrightarrow$  key.
- 8. The current setting is displayed in the first line. To change values: To change values: Press the VAR key. To cancel the function: Press the MEN key twice.
- 9. Enter the new value using the keys  $\triangle$  and  $\nabla$  (30%, 50%, 75% or 100%; standard: 75%).
- 10. To activate selected values: Press key  $\leftrightarrow$ . To keep the current setting: The Section of Press the MEN key. Proceed to step 8.

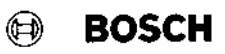

### <span id="page-52-0"></span>**5.10 Testing the BT220 Keyboard**

If need be you can test the keyboard for proper functioning.

In the following description we assume that the BT220 is in the message display mode (see chapte[r 5](#page-26-0).1, pag[e 5](#page-26-0)-2).

### 1. Press the MEN key. Procedure

- 2. Keep pressing the  $\nabla$  key until the text "Special function" is displayed in the second line.
- 3. Press the  $\leftrightarrow$  key.
- 4. Keep on pressing the  $\Psi$  key until the text "Test functions" is displayed in the second line.
- 5. Press the  $\leftrightarrow$  key twice. The test mode is active. The code of a pressed key is displayed in the first display line. Exception: MEN key (reserved for canceling the test).
- 6. To cancel the keyboard test: Press the MEN key twice.

## <span id="page-53-0"></span>**5.11 Configuring the Printer Interface (X4)**

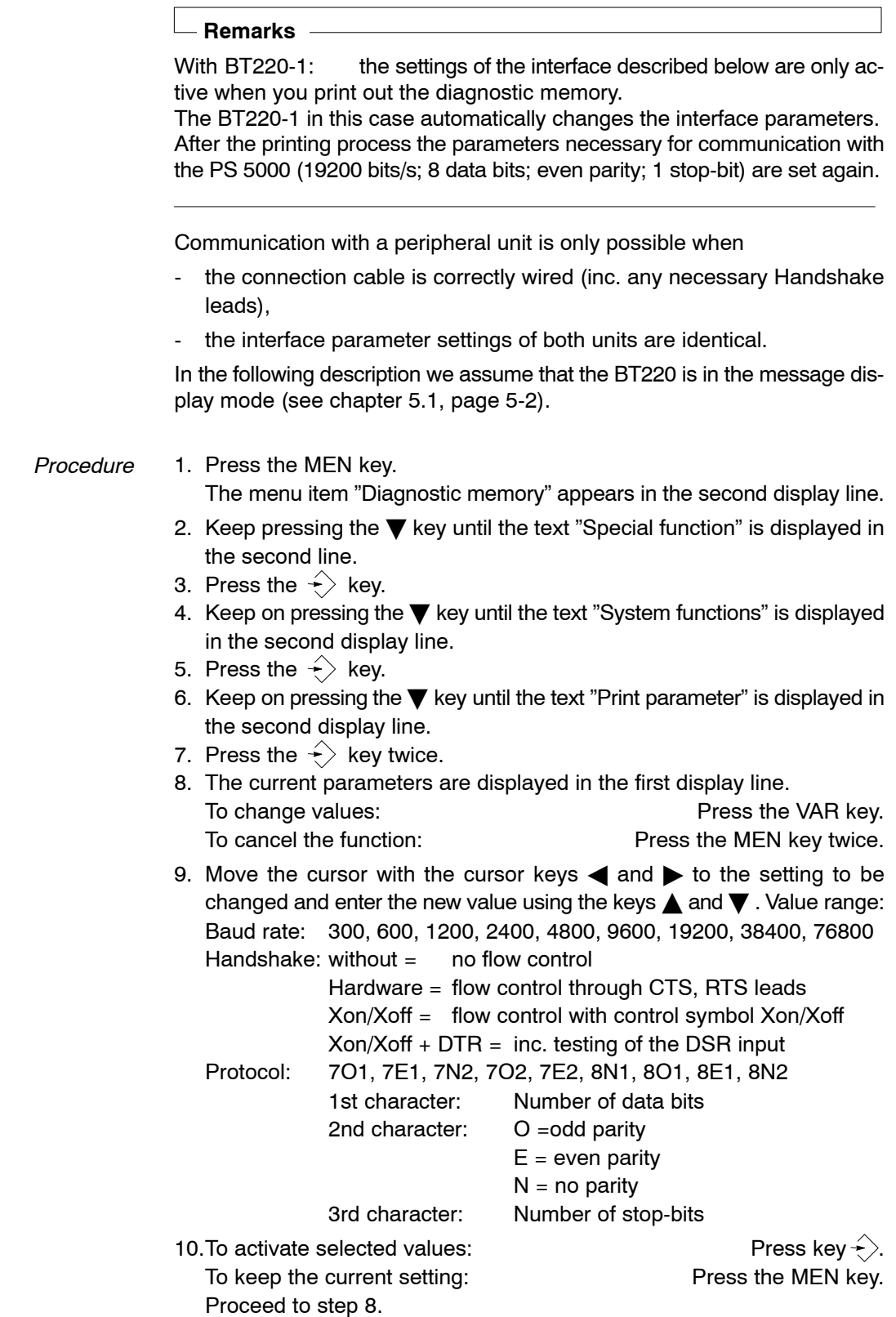

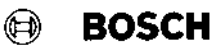

### <span id="page-54-0"></span>**5.12 Inhibiting the Control Function**

To protect the BT220 from unauthorized access a 4-digit freely definable key code can be assigned both to the

- menu items within the BT220 (see pag[e 5](#page-57-0)-33) and to the
- menu items in the function key mode (see pag[e 5](#page-30-0)-6).

Access to a protected menu level is only possible when the correct key code is entered.

Here you can decide for the menu items of the function key mode whether **access** to a menu item or only **changes** within a menu items should be protected by a key code.

Various strategies can be considered for access protection:

User group oriented:

Define a specific key code for each user group (e.g. system administrator, master, technician etc.).

Depending on the privileges/tasks of the individual user group you may then assign the relevant key code to the individual menu items.

Disadvantage: a user with extensive privileges must generally know all key codes of the lower-level user groups.

Function oriented:

Define a specific key code for each "critical" function area (from a safety point of view) (e.g. changing welding parameters, deleting diagnostic or message memory, changing key codes (!!) etc.).

Depending on the function areas you may then assign the relevant key code to the individual menu items.

Disadvantage: any user with comprehensive machine-related tasks has to know all - or at least several - key codes of the individual function areas.

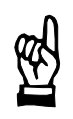

### **ATTENTION!**

**NOTE**

Unauthorized alteration of or prying into key codes possible!

- Use a separate key code for protecting the menu item "Change key code" (for menu structure see pag[e 5](#page-57-0)-33).
- $\bullet$  Only make this key code known to authorized people. People who know this key code can display all key codes stored and also change them!

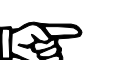

Deleting or overwriting the BT220 internal data is possible!

Via the menu item "Text management" (for menu structure see pag[e 5](#page-57-0)-33) functions can be called up which delete or overwrite the internal data of the BT220.

- Therefore, you should protect the menu item "Text management" from unauthorized access.
- ' Only make this key code known to authorized people. Unauthorized people who know this key code could damage the BT220.

**BOSCH** 

In the following description we assume that the BT220 is in the message display mode (see chapte[r 5](#page-26-0).1, pag[e 5](#page-26-0)-2).

Procedure

1. Press the MEN key.

The menu item "Diagnostic memory" appears in the second display line.

- 2. Keep pressing the  $\Psi$  key until the text "Special function" is displayed in the second line.
- 3. Press the  $\leftrightarrow$  key.
- 4. Keep on pressing the  $\nabla$  key until the text "System functions" is displayed in the second display line.
- 5. Press the  $\leftrightarrow$  key.
- 6. Press the  $\Psi$  key until the text "Change key code" is displayed in the second display line.
- 7. Press the  $\leftrightarrow$  key.
- 8. The text "Menu" appears in the second display line.
	- To cancel the function: Press the MEN key.
	- To change key codes of
	- internal menu items of the BT220: press the  $\overleftrightarrow{\phantom{p}}$  key and

proceed to step 9.

functions of the function key mode: proceed to step 14.

9. The currently selected BT220 menu item and the key code assigned to it appear in the first display line ("Code"). Code "0000" means: menu item is not protected.

- 10.- To cancel the function: Press the MEN key twice.
	- To select menu items (for structure see pag[e 5](#page-57-0)-33): Press  $\triangle$  or  $\nabla$ 
		- To change the key code: Press the VAR key.
- 11. Move the cursor with the cursor keys  $\blacktriangleleft$  and  $\blacktriangleright$  to the figure to be changed and enter the the required key code via
	- the numerical keys or
	- the keys  $\triangle$  and  $\nabla$ .
- 12. To activate the displayed key code: Press the  $\overrightarrow{\cdot}$  key. To cancel the changes: Press the MEN key.
- 13.- To process further internal menu items of the BT220: proceed to 10.
	- To process menu items of the function key mode: Press MEN.
- 14. Press the  $\Psi$  key.
	- The text "Function keys/Symbols" appears in the second display line.
- 15. Press the  $\leftrightarrow$  key.

The "Entry number" flashes.

An entry must contain the following details:

- function number (F1 F50) in the function key mode, which should be protected
- whether a key code must be entered for access or for a modification (Query..=> Call up / change)
- the assigned key code.

Code "0000" means: function number is not protected.

You can see from the function number displayed directly behind the entry number (e.g.:  $i$ 1:  $F2'$ ) whether an entry already contains data. A total of 50 entries can be stored.

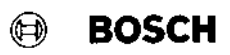

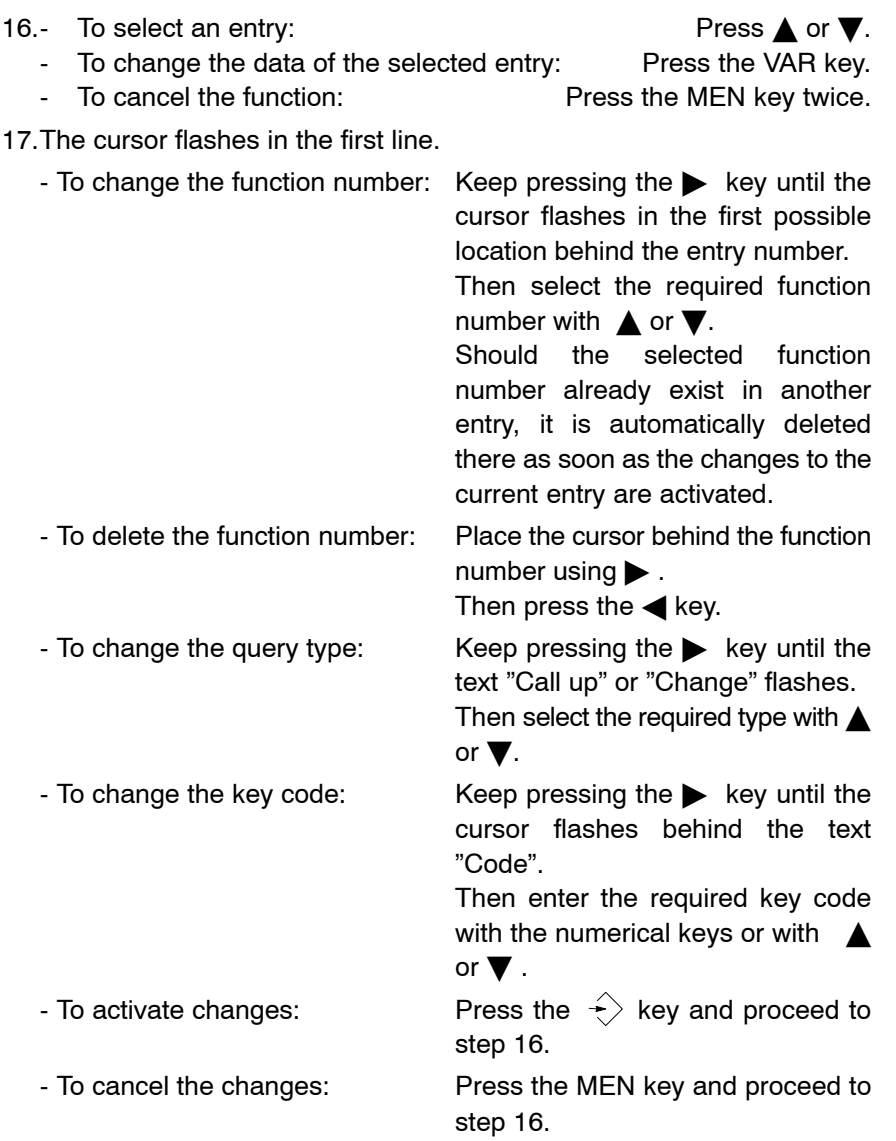

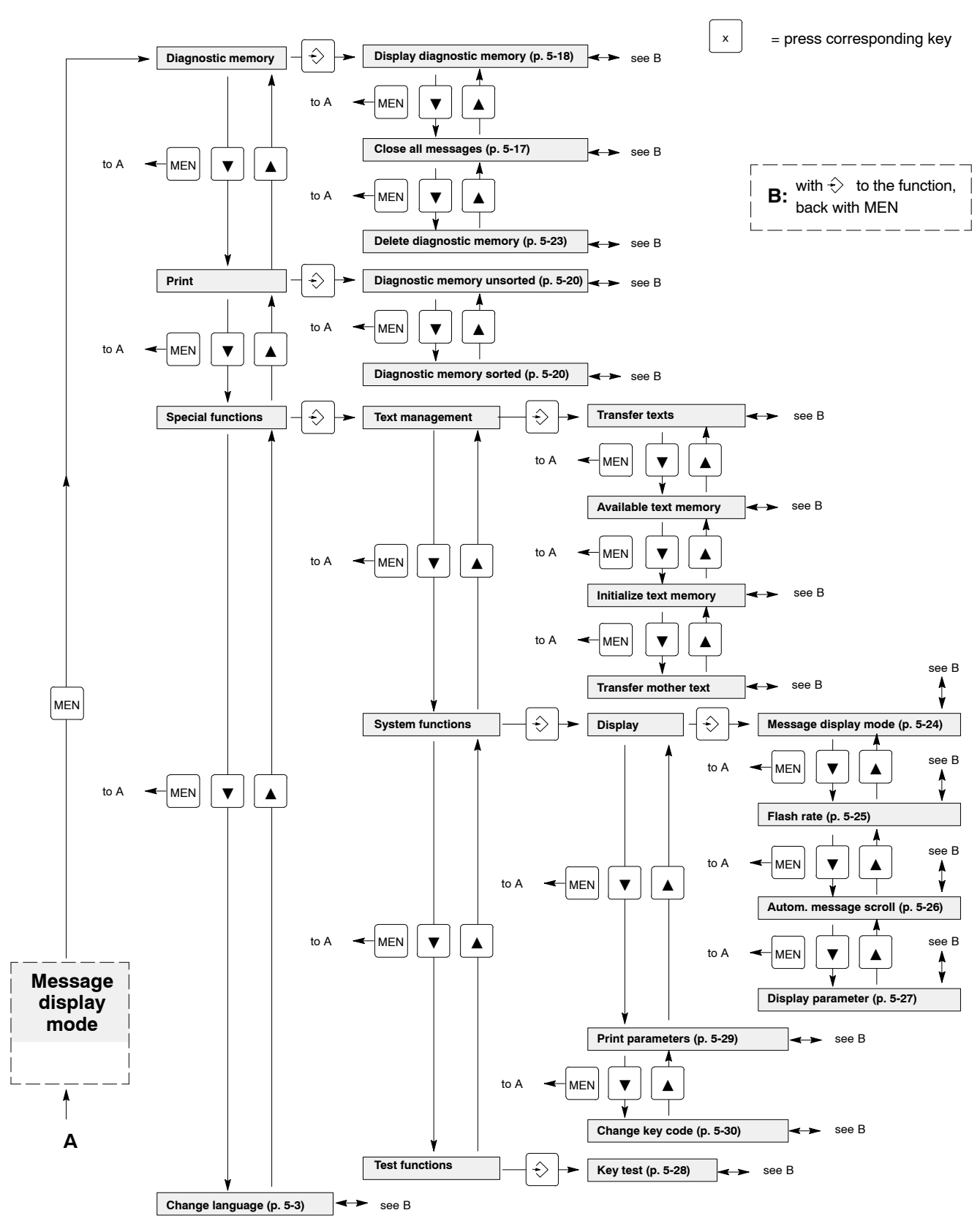

### <span id="page-57-0"></span>**5.13 Overview: BT220 Specific Functions and Parameters**

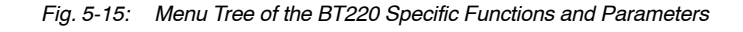

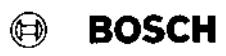

### **BOSCH** (⊨)

## **6 Maintenance**

### **6.1 Battery**

A battery is necessary to back up the internal memory modules. Depending on the operating environment, the battery must be changed after certain cycles.

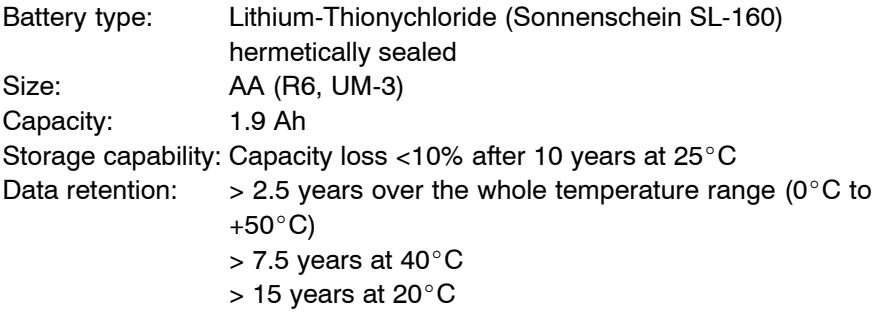

### **Remarks**

When the battery is replaced, the contents of the diagnostic memory and message memory are deleted.

Changing Battery

1. Switch the unit off.

- 2. Remove all connection cables from the BT220.
- 3. Make sure that the BT220 cannot fall out of the assembly cutout and loosen the screw terminals on the top and bottom of the BT220 housing. Take out the screw terminals and draw the unit out of the assembly cutout.
- 4. Lay the BT220 front side facing down on a soft, even surface. Loosen the 4 screws (1) and pull the housing upwards. The battery (3) is on the underside of the main circuit board.

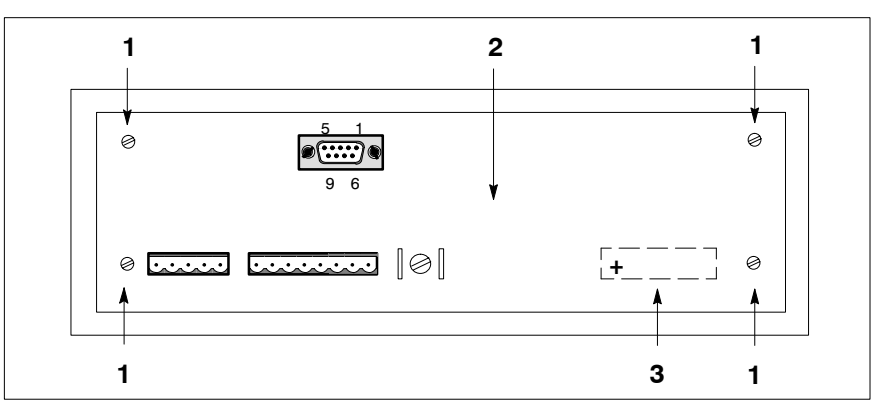

Fig. 6-1: Changing the Battery

- 5. Unsolder the battery from the solder support points. Ensure correct polarity and solder in the new battery.
- 6. Put the housing carefully back on and screw it tight.
- 7. Reinstall the BT 220 and plug in all the cables again.

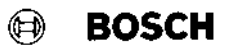

### **6.2 Reset**

Should a software reset of the BT220 be necessary (e.g. after faults of the BT220), proceed as follows:

- 1. Switch off the BT220 power supply.
- 2. Press and hold down keys "1" and  $\triangle$  at the same time.
- 3. Switch the BT220 power supply back on.

Then you can release the keys.

### **6.3 Software release**

- To display the current software status of the BT220:
- 1. Press the MEN key.
- 2. Press the key i.

(Software status: the last 3 digits in the first display line)

3. To return to the message display mode:

Press key i then press the MEN key.

## <span id="page-61-0"></span>**7 Appendix**

## **7.1 Information on the STK multi-contact interface board**

Power Supply (to X1)

Connection: Screw terminal plug MSTB 2.5 / 3-ST-5.08

Current consumption: approx. 1 A

Supply voltage: 24 VDC

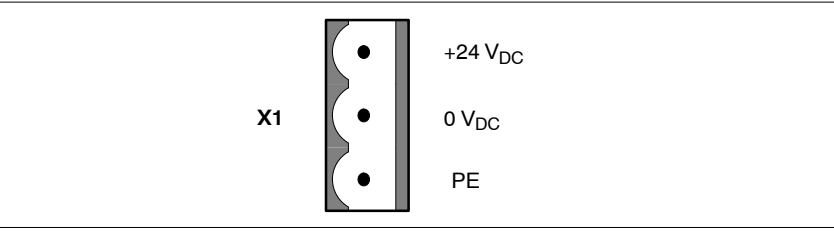

Fig. 7-1: Terminal Assignment X1

Setting the "Baud Rate" and "Number of Connected PS 5000"

For the setting use DIP switch block S1. The Baud rate setting is only effective for the interface at channel 4 (connection to the BT220).

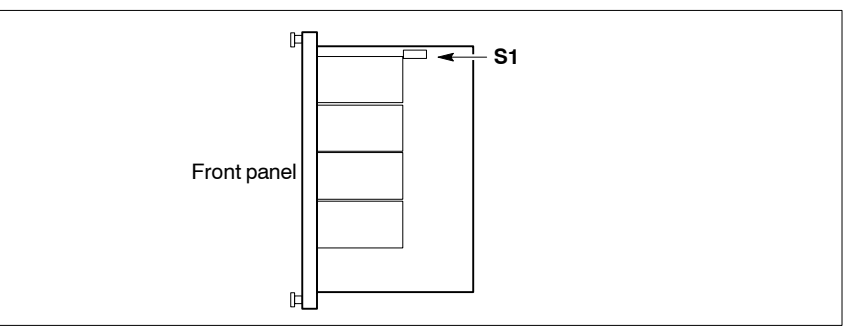

Fig. 7-2: Position of S1

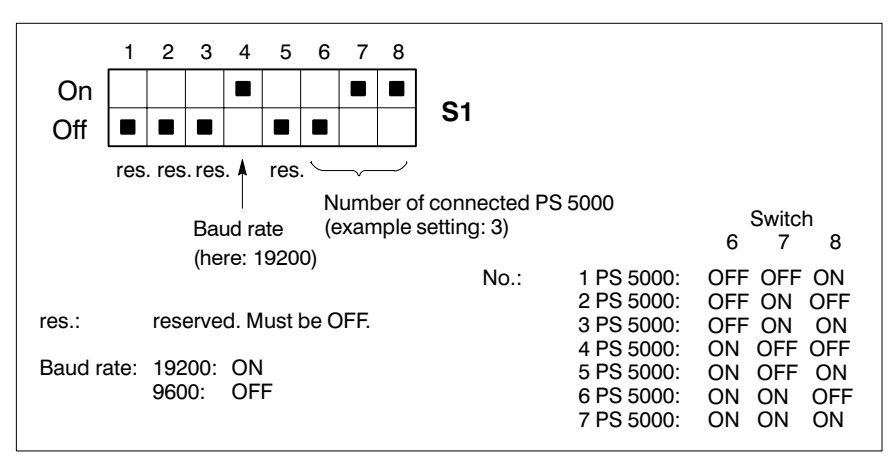

Fig. 7-3: Setting the Baud Rate and Number of Connected PS 5000

Make sure that the selected Baud rate is identical with that on the BT220.

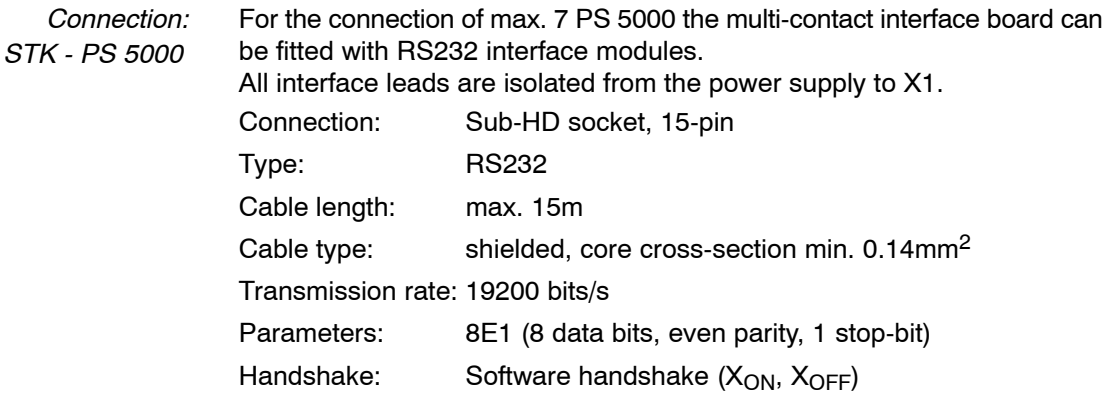

 $\bigoplus$ 

**BOSCH** 

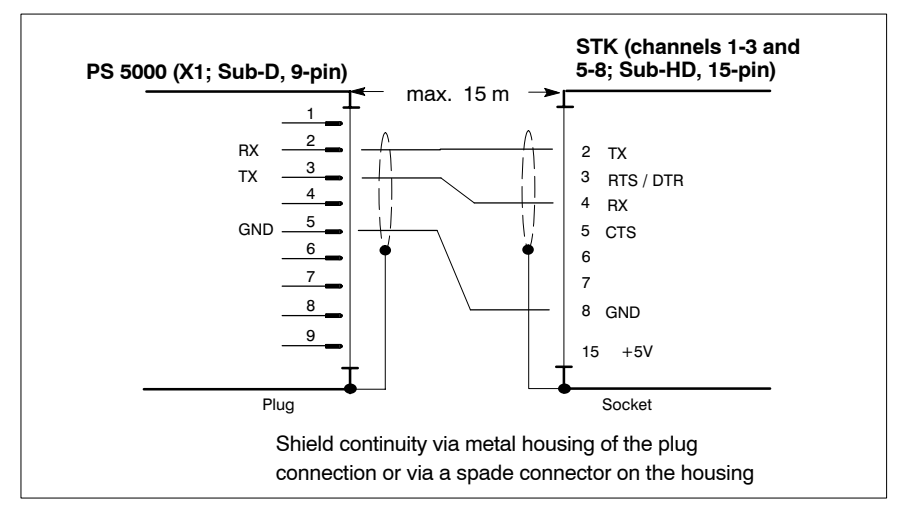

Fi[g. 7](#page-61-0)-4: Connection of PS 5000 to the STK multi-contact interface board

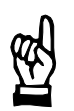

### **ATTENTION!**

Malfunctions and damage are possible!

Pin 15 of the Sub-HD socket is connected to a 5V auxiliary voltage.

 $\blacklozenge$  Make sure that pin 15 is not wired. No external consumer should be connected without consulting us.

Connection: STK - BT220

Communication between STK and BT220 is established via a separate interface module (RS232 or RS485) on the multi-contact interface board (channel 4).

Information on the wiring is available in

- chapte[r 4](#page-22-0).3 from pag[e 4](#page-22-0)-4 (for RS232 connection) or in
- chapte[r 4](#page-24-0).4 on pag[e 4](#page-24-0)-6 (for RS485 connection).

### **BOSCH**  $\textcircled{\scriptsize\textsf{D}}$

## **7.2 List of Figures**

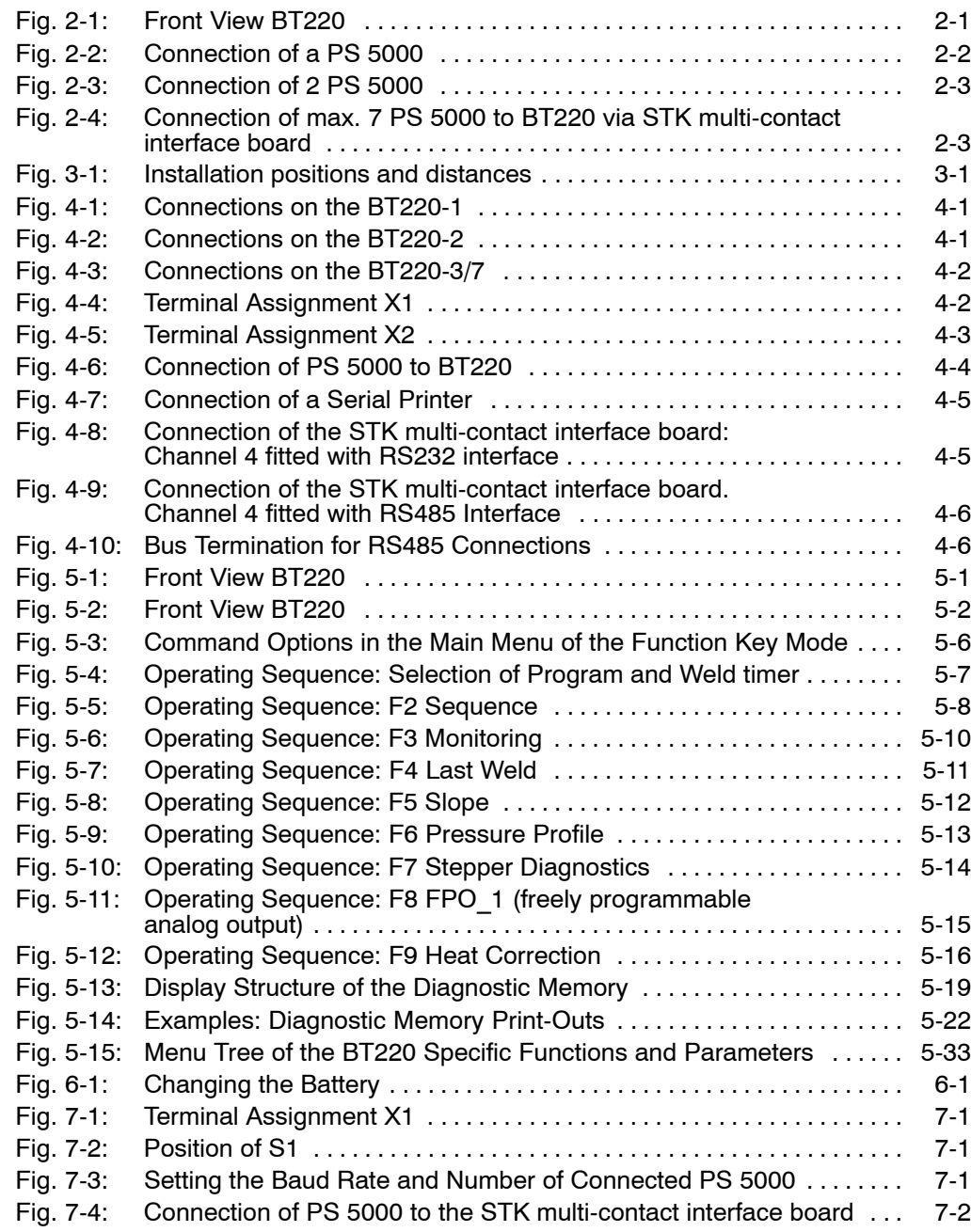

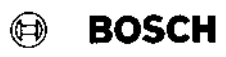

### **BOSCH** (⊨)

### **7.3 Subject index**

## **A**

Acknowledge electrode change, 5-14 Acknowledge tip dress, 5-14 Air humidity, 3-1 Analog output, 5-15 Application Examples, 2-2 Assembly, 3-1

## **B**

BT220 Degree of protection, 3-1 Fixation, 3-2 Menu tree, 5-33 Weight, 3-1 BT220-1, 2-2 BT220-2, 2-2 BT220-3/7, 2-2 Bus termination, 4-6

# **C**

Cable routing, 3-1 Changing battery, 6-1 Close all messages, 5-17 Command keys, 5-1 Connection, 4-1 Lamps, 4-3 of PS 5000 to BT220, 4-4 of STK to BT220, 4-5, 4-6 Printer, 4-5 PS 5000 to STK, 7-2 Ready signal, 4-3

Constructions, BT220, 2-2

## **D**

Degree of protection, 3-1

Diagnostic memory delete, 5-23 display, 5-18 print, 5-20

Dimensions, 3-1 Display, 5-2 Brightness, 5-27 Flash rate, 5-25 Message scrolling, 5-26 Display software release, 6-2

## **E**

Electrical connection, 4-1 EMERGENCY-OFF devices, 1-5 Error message, 5-2 Event Acknowledge, 5-2 Active, 5-2 Call up Help, 5-2 Explanation of pictographs, 1-1 Explanation of symbols, 1-1

## **F**

Fault message, 5-2 FPO\_1, 5-15 Front View BT220, 5-2 Function key mode, 5-4 Main menu, 5-6

## **H**

Heat correction, 5-16

## **I**

Inhibiting the control function, 5-30 Installation, 1-6, 3-1 Interfaces, 4-1 RS232, 4-4 RS485, 4-6 Bus Termination, 4-6

## **K**

Key code, 5-30 Keyboard, test, 5-28 Keys, 5-1

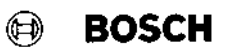

## **L**

Lamp outputs, 4-3 Last weld, 5-11 LED's on front panel, 5-2 List of Figures, 7-3

## **M**

Magnetic fields, 1-3 Maintenance, 6-1 Menu Tree of the BT220 Main Menu, 5-33 Message Display Mode, 5-2 Adjust, 5-24 Message memory, delete, 5-17 Minimum all-round clearance, 3-1 Modifications by the user, 1-5 Monitoring, 5-9 Monitoring contact, 1-7

## **N**

Normal use, 1-4

# **O**

Operation, 5-1 Operation of manual welding guns, 1-3 Options, 2-2 Overview, BT220 menu functions, 5-33

# **P**

Phone no., Training center, 1-4 Power supply connection BT220, 4-2 STK multi-contact interface board, 7-1 Pressure control, 5-13

Printer, 4-5 Interface parameters, 5-29 Priorities, 5-24 Program number, 5-7 Protection from unauthorized access, 5-30

# **Q**

Qualified personnel, 1-4

# **R**

Ready output, 4-3 Reset of the BT220, 6-2

# **S**

S1, 7-1 Safety instructions EMERGENCY-OFF devices, 1-5 Fault reset, 1-7 Maintenance/Repair, 1-5 Modifications, 1-5 Retrofits, 1-5 Spare parts, 1-5 Sequence, 5-8 Set System Language, 5-3 Setting the time, 5-3 Slope, 5-12 Squeeze times, 1-7 Start remotely, 1-7 Start Simulation, 1-7 Stepper, 5-14 Stepper Diagnostics, 5-14 STK, 2-2, 7-1 STK multi-contact interface board, 2-2, 7-1 Baud rate for BT220, 7-1 Channel position, 2-3 Connections, 2-3 Connections to PS 5000, 7-2 Power supply, 7-1 S1, 7-1 Setting the number of PS 5000, 7-1 X1, 7-1

# **T**

Temperature ranges, 3-1 Test procedures, 1-5 TIM, 5-7 Tip wear, 5-14 Training courses, 1-4

## **V**

Ventilation, 3-1

## **W**

Warning, 5-2 Wear display, 5-14 Weld timer number, 5-7 Welding data, 5-4 Actual current, 5-11 Cool time, 5-8 Current monitoring, 5-9 Heat, 5-8 Heat correction, 5-16

Hold time, 5-8 Monitoring Conditional welds, 5-9 Reference current, 5-9 Tolerance, 5-9 Off time, 5-8 Phase angle, 5-11 Pre-squeeze time, 5-8 Pressure control Base pressure, 5-13 Welding pressure, 5-13 Program number, 5-7 Pulsation, 5-8 Slope, 5-12 Squeeze time, 5-8 Weld time, 5-8 Welding splashes, 1-8

Working safely, 1-8

## **X**

X1 BT220, 4-2 STK multi-contact interface board, 7-1 X2, BT220, 4-3

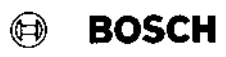